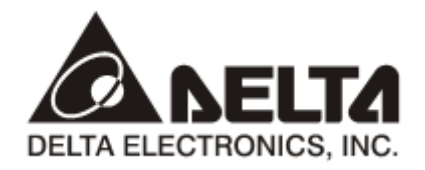

# **CMC-PD01**  *PROFIBUS DP Slave Communication Card*  **Operation Manual**

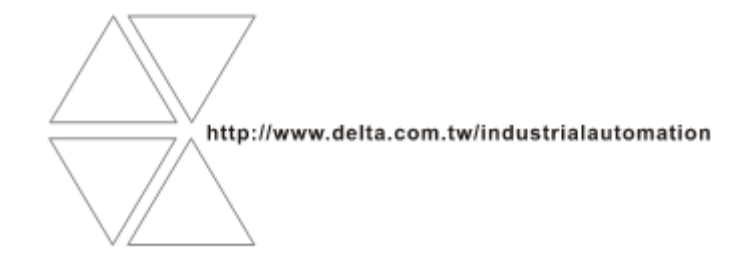

CMC-0205820-01

# **Ed** Table of Content

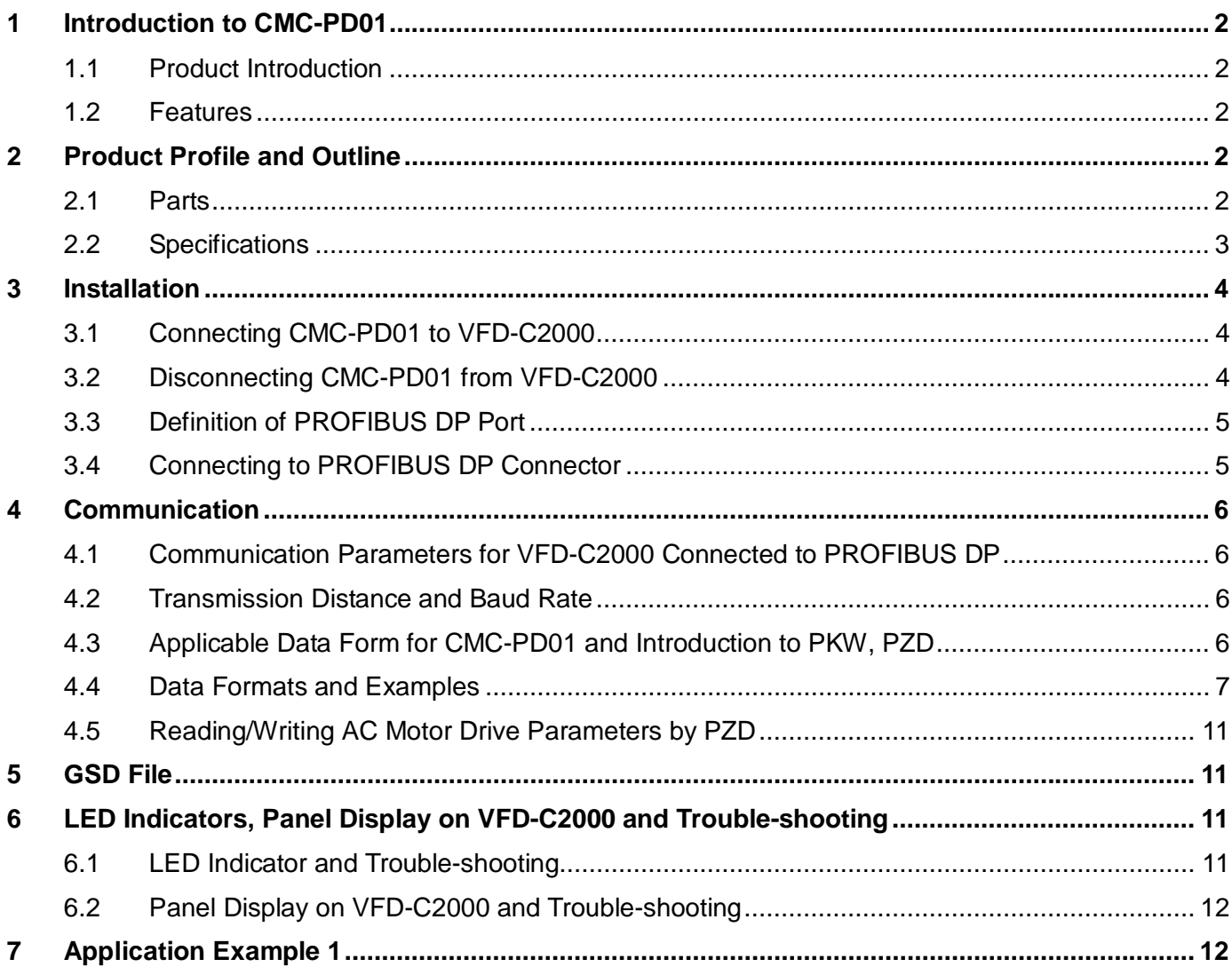

# **1 Introduction to CMC-PD01**

#### 1.1 Product Introduction

- 1. Thank you for choosing Delta CMC-PD01 communication card. To ensure correct installation and operation of the product, please read this operation manual carefully before using it.
- 2. This operation manual only provides introductory information on CMC-PD01. Detailed information about PROFIBUS DP protocol is not included in this manual. Please refer to relevant literatures for more information on PROFIBUS DP protocol.
- 3. CMC-PD01 is PROFIBUS DP slave communication card for connecting Delta VFD-C2000 series AC motor drive to PROFIBUS DP network.

#### 1.2 Features

- 1. Supports PZD control data exchange.
- 2. Supports PKW polling AC motor drive parameters.
- 3. Supports user diagnosis function.
- 4. Auto-detects baud rates; support max. 12Mbps.

#### **2 Product Profile and Outline**

2.1 Parts

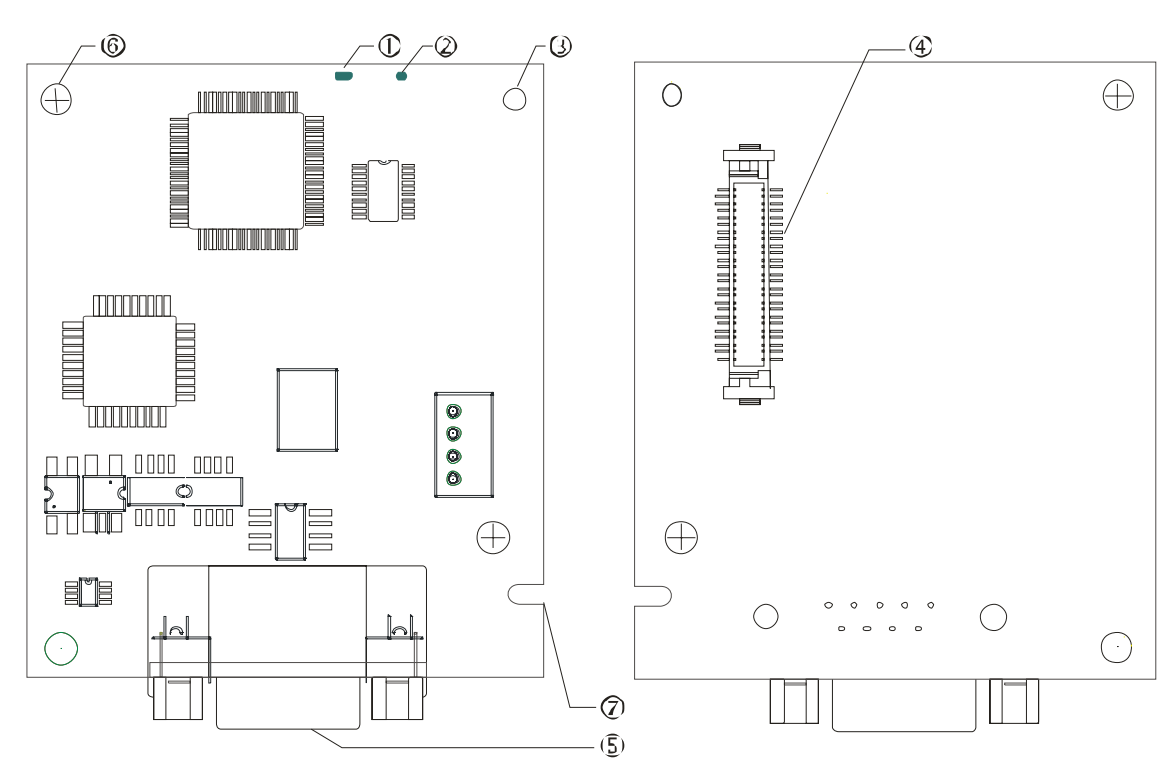

# *PROFIBUS DP Slave Communication Card CMC-PD01*

- 1 NET indicator 2 POWER indicator 3 Positioning hole 4 AC motor drive connection port 5 PROFIBUS DP connection port 6 Screw fixing hole
- 7 Fool-proof groove

#### 2.2 Specifications

#### **PROFIBUS DP Port**

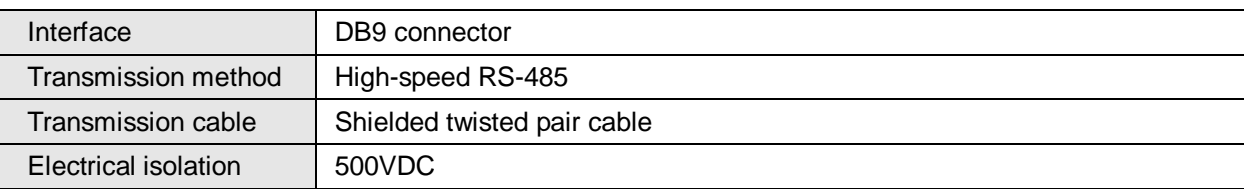

#### Communication

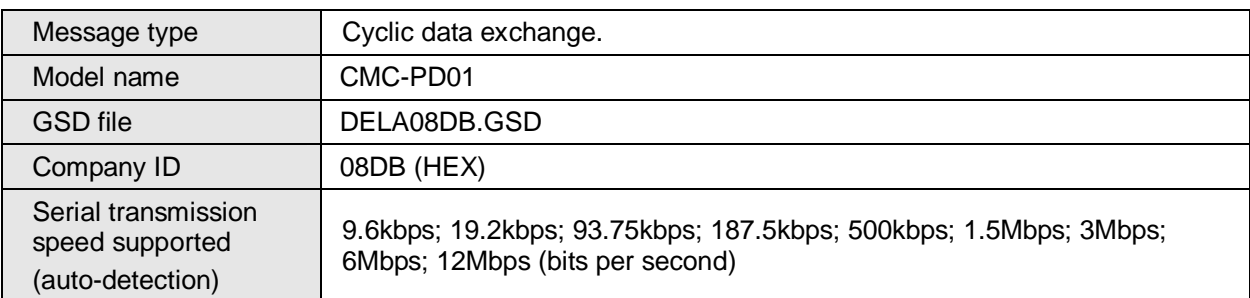

#### Electrical Specification

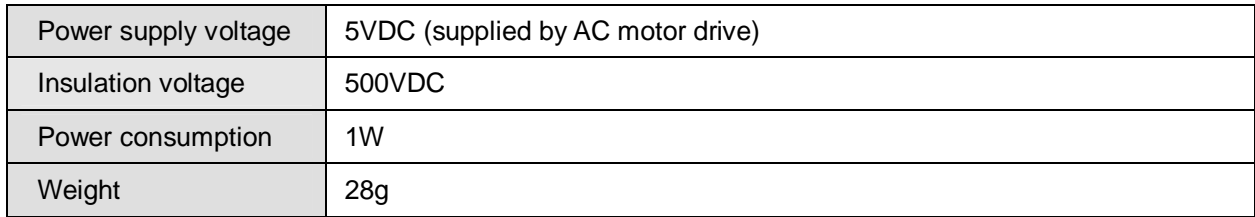

#### **Environment**

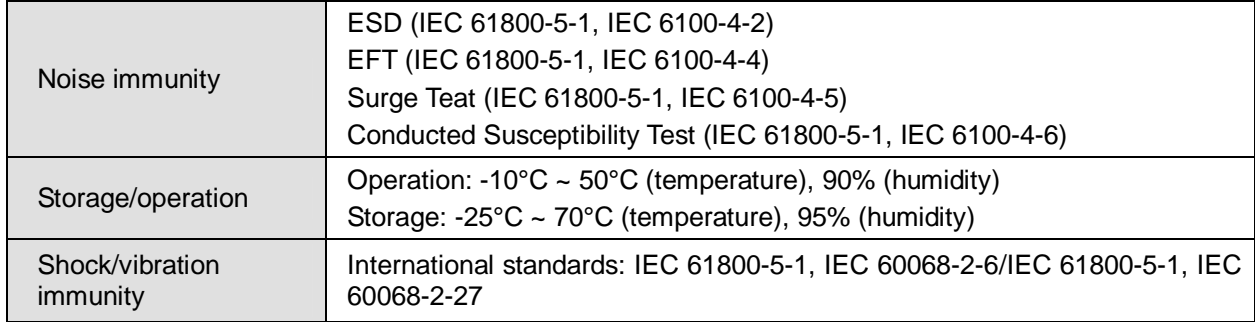

# **3 Installation**

- 3.1 Connecting CMC-PD01 to VFD-C2000
	- 1. Switch off the power of VFD-C2000.
	- 2. Open the front cover of VFD-C2000.
	- 3. Place the insulation spacer into the positioning pin and aim the two holes on the PCB at the positioning pin. Press the pin to clip the holes with the PCB (see Figure 3.1-1).
	- 4. Screw up after the PCB is clipped with the holes (see Figure 3.1-2).

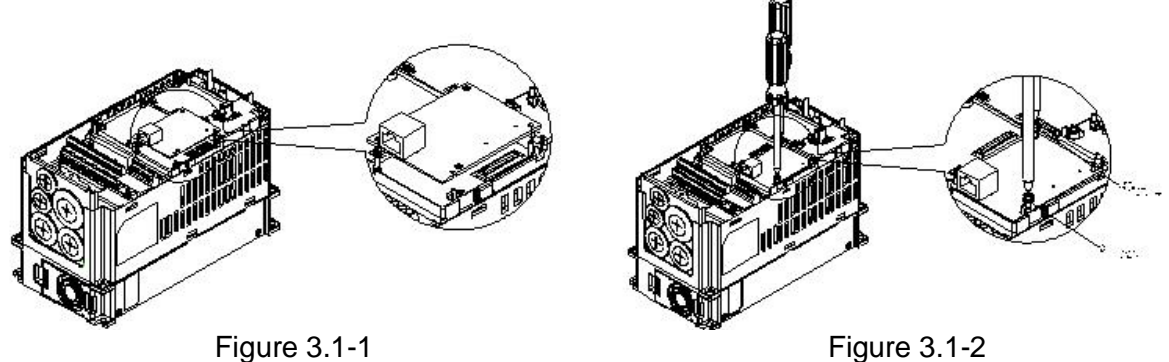

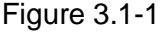

- 3.2 Disconnecting CMC-PD01 from VFD-C2000
	- 1. Remove the two screws (see Figure 3.2-1).
	- 2. Twist open the card clip and insert the slot type screwdriver to the hollow to separate the PCB from the card clip (see Figure 3.2-2).
	- 3. Twist open the other card clip to remove the PCB (see Figure 3.2-3).

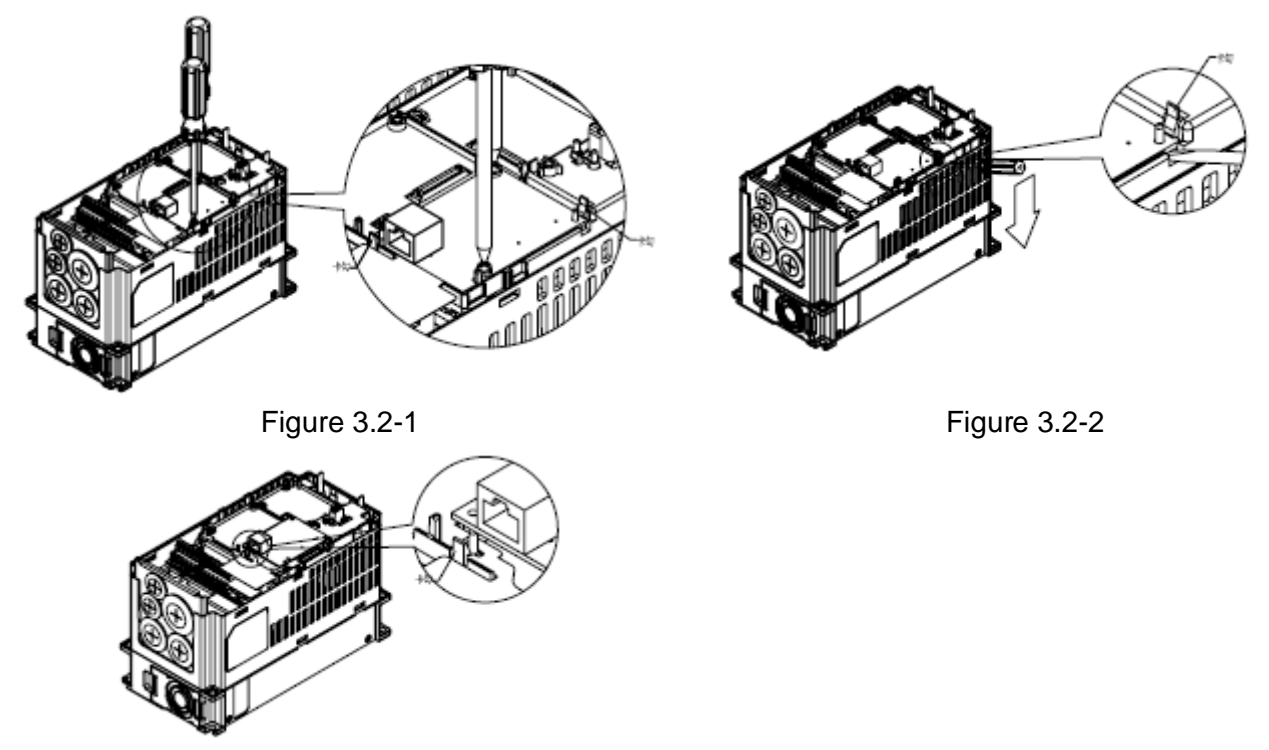

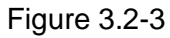

#### 3.3 Definition of PROFIBUS DP Port

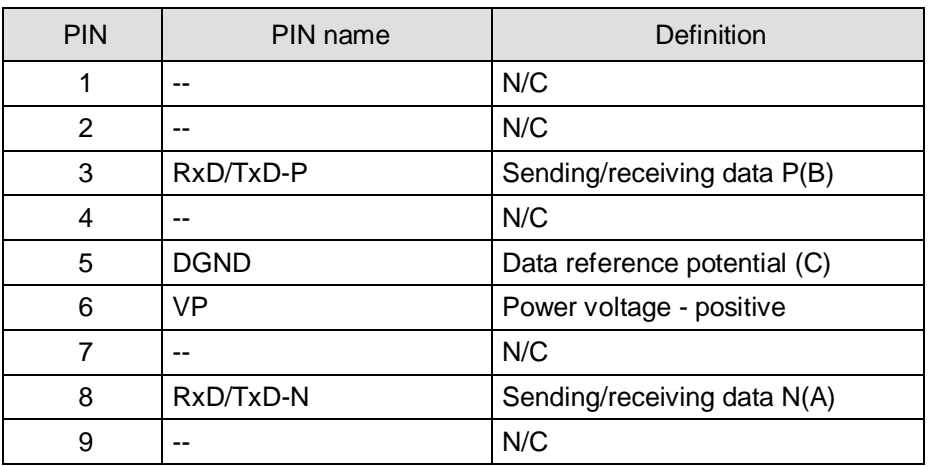

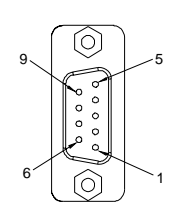

# 3.4 Connecting to PROFIBUS DP Connector

Insert the connector to the connection port on CMC-PD01 and screw up the screws on the connector to ensure tight connection between CMC-PD01 and the PROFIBUS DP connector. See Figure 3.4-1.

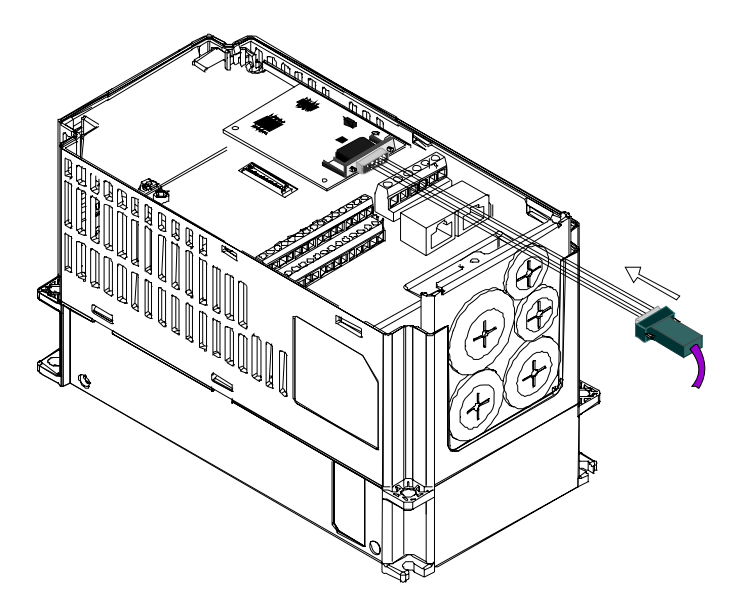

Figure 3.4-1

# **4 Communication**

#### 4.1 Communication Parameters for VFD-C2000 Connected to PROFIBUS DP

When VFD-C2000 is connected to PROFIBUS DP, please set up the communication parameters for it according to Table 4.1-1.The PROFIBUS DP master is only able to read/write the parameters of VFD-C2000 after the communication parameters are set.

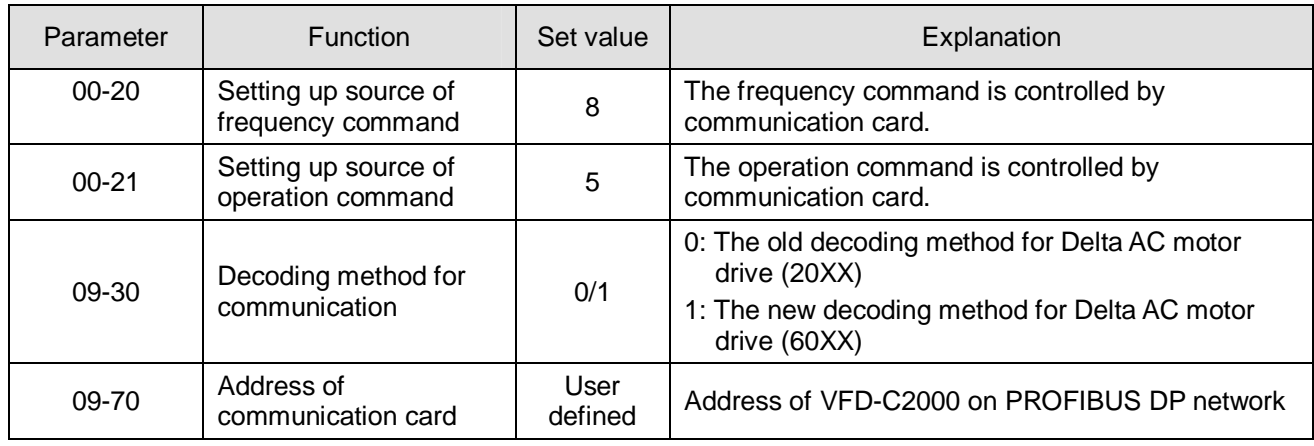

Table 4.1-1

**Note:** The value of 09-70 is the address of VFD-C2000 on the PROFIBUS DP network. The address has to be consistent with the address of VFD-C2000 during configuration. Changing the value in 09-70 when VFD-C2000 is working will be invalid. After the value in 09-70 is changed, shut down VFD-C2000 and re-power it to make the parameter valid.

# 4.2 Transmission Distance and Baud Rate

The baud rate range for PROFIBUS DP is 9.6kbps ~ 12Mbps, and the length of transmission cable varies upon the transmission speed. The transmission distance ranges from 100m to 1,200m. SeeTable 4.2-1 for the baud rates CMC-PD01 supports and their corresponding communication distances.

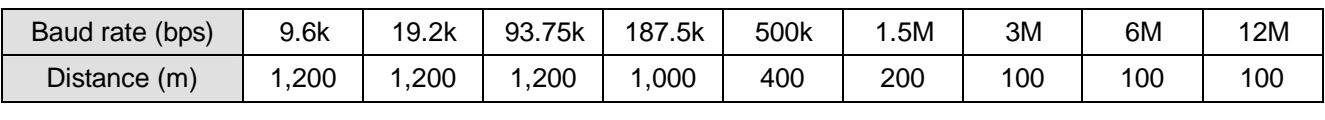

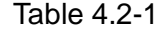

#### 4.3 Applicable Data Form for CMC-PD01 and Introduction to PKW, PZD

#### 4.3.1 Applicable Data Form for CMC-PD01

The data form defined by PROFIDrive can be used for cyclic data exchange. These defined data form is called "Parameter Process data Object" (PPO). Apart from PPO, the cyclical data can be configured as EXT CONF1 or EXT CONF2. Based on different demands, the two extended configurations are able to achieve 4 process data words. See Table 4.3-1 for the data forms CMC-PD01 supports.

#### 4.3.2 Introduction to PKW, PZD

After VFD-C2000 is connected to PROFIBUS DP network through CMC-PD01, there will be two ways to poll AC motor drive parameters, PKW polling and PZD polling. PKW is composed of 4 words, and each word represents particular definition. 4 words combined are able to read or write one AC motor drive parameter. Change each word in PKW to poll all the parameters in the AC motor drive. When the AC motor drive parameter is polled by PZD, PZD is able to map the address of the AC motor drive directly. After PZD maps the address, it will fix to map the certain address. See Table 4.3-1, the 4 words in PKW zone combined are able to read one parameter in the AC motor drive, but every word in PZD zone is able to map one parameter address of the AC motor drive.

| <b>PKW</b>       |            |                 |                  | <b>PZD</b>       |                  |                  |                 |                  |                  |                      |                  |                  |                   |
|------------------|------------|-----------------|------------------|------------------|------------------|------------------|-----------------|------------------|------------------|----------------------|------------------|------------------|-------------------|
| <b>PKE</b>       | <b>IND</b> | PWE1            | PWE <sub>2</sub> | PZD <sub>1</sub> | PZD <sub>2</sub> | PZD <sub>3</sub> | PZD4            | PZD <sub>5</sub> | PZD <sub>6</sub> | PZD7                 | PZD <sub>8</sub> | PZD <sub>9</sub> | PZD <sub>10</sub> |
| 1 <sup>st</sup>  | $2^{nd}$   | $3^{\text{rd}}$ | 4 <sup>th</sup>  | 1 <sup>st</sup>  | $2^{nd}$         | $3^{\text{rd}}$  | 4 <sup>th</sup> | 5 <sup>th</sup>  | 6 <sup>th</sup>  | $\tau$ <sup>th</sup> | 8 <sup>th</sup>  | 9 <sup>th</sup>  | $10^{th}$         |
| word             | word       | word            | word             | word             | word             | word             | word            | word             | word             | word                 | word             | word             | word              |
| PPO <sub>1</sub> |            |                 |                  |                  |                  |                  |                 |                  |                  |                      |                  |                  |                   |
| PPO <sub>2</sub> |            |                 |                  |                  |                  |                  |                 |                  |                  |                      |                  |                  |                   |
|                  |            |                 | PPO <sub>3</sub> |                  |                  |                  |                 |                  |                  |                      |                  |                  |                   |
|                  |            |                 |                  | PPO <sub>4</sub> |                  |                  |                 |                  |                  |                      |                  |                  |                   |
| PPO <sub>5</sub> |            |                 |                  |                  |                  |                  |                 |                  |                  |                      |                  |                  |                   |
| <b>EXT CONF1</b> |            |                 |                  |                  |                  |                  |                 |                  |                  |                      |                  |                  |                   |
|                  |            |                 | <b>EXT CONF2</b> |                  |                  |                  |                 |                  |                  |                      |                  |                  |                   |

Table 4.3-1

#### 4.4 Data Formats and Examples

See Table 4.4-1 for the data form of PKW. As cyclical data, PKW data has request and response mechanism, i.e. all masters are able to send new request message only after receiving the corresponding responses.

| <b>PKW</b> | Definitions of bit                |                                                 |  |            |                              |  |      |                  |      |                  |                  |      |      |                  |      |
|------------|-----------------------------------|-------------------------------------------------|--|------------|------------------------------|--|------|------------------|------|------------------|------------------|------|------|------------------|------|
|            |                                   | $bit15$   bit14   bit13   bit12   bit11   bit10 |  |            |                              |  | bit9 | bit <sub>8</sub> | bit7 | bit <sub>6</sub> | bit <sub>5</sub> | bit4 | bit3 | bit <sub>2</sub> | bit1 |
| Word 1     | PKE (parameter ID)                |                                                 |  |            |                              |  |      |                  |      |                  |                  |      |      |                  |      |
|            | AK                                |                                                 |  | <b>SPM</b> | PNU (basic parameter number) |  |      |                  |      |                  |                  |      |      |                  |      |
| Word 2     | IND (sub-index of parameter)      |                                                 |  |            |                              |  |      |                  |      |                  |                  |      |      |                  |      |
|            |                                   | Page number                                     |  |            | Not in use                   |  |      |                  |      |                  |                  |      |      |                  |      |
| Word 3     | PWE1 (reserved)                   |                                                 |  |            |                              |  |      |                  |      |                  |                  |      |      |                  |      |
| Word 4     | PWE2 (read/write parameter value) |                                                 |  |            |                              |  |      |                  |      |                  |                  |      |      |                  |      |

Table 4.4-1

#### 4.4.1 PKE (Word 1)

• PNU (PKE bit0  $\sim$  bit10): Basic parameter number

Basic parameter number (PNU) = Address of AC motor drive to be polled  $- n*2,000$  (n = PNU page number). Range of PNU:  $1 \sim 1.999$  (decimal). PNU page number = 0, when the parameter address of AC motor drive < 1,999 (decimal). When the parameter address of AC motor drive > 1,999 (decimal), you will need to set up adequate PNU page number to make PNU < 1,999 (decimal).

- $SPM$  (PKE bit11): Reserved (Default = 0)
- AK (PKE bit12  $\sim$  bit15): Request or response ID

#### Request ID (Master  $\rightarrow$  CMC-PD01)

| Request ID | <b>Definition</b>       |  |  |  |  |
|------------|-------------------------|--|--|--|--|
|            | No request              |  |  |  |  |
|            | Request parameter value |  |  |  |  |
|            | Modify parameter value  |  |  |  |  |

Table 1.4-2

#### Response ID (CMC-PD01  $\rightarrow$  Master)

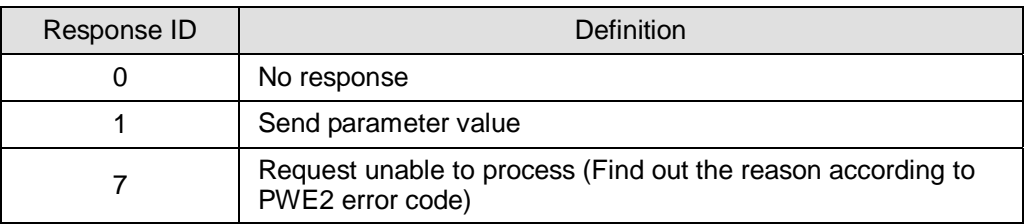

#### Table 1.4-3

When the request is unable to process, an error code will be generated in PWE2. See Table 1.4-4 for the definitions of error codes.

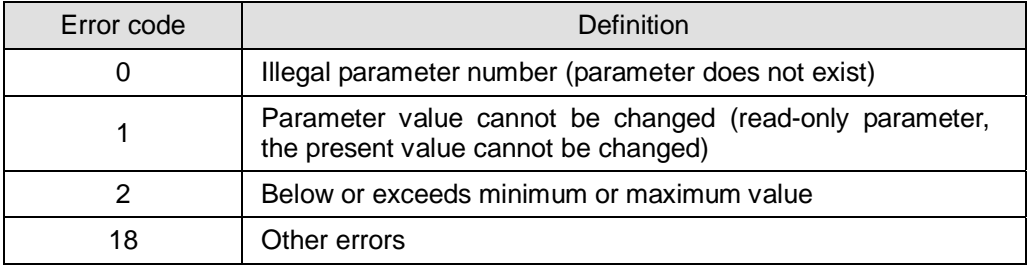

Table 1.4-4

#### 4.4.2 IND (Word 2)

See Table 1.4-5 for the data form of IND (sub-index of parameter). IND bit12 ~ bit15 are for page number selection (see Table 1.4-6 for the definition of each bit). When you use PKW to poll the AC motor drive parameters, you have to first make sure the page number. The value of page number is decided by bit12  $\sim$  bit15 of IND, which is the sum of each bit value multiplied by power value. For example, if the page number is 4, bit12 ~ bit15 of IND will be 0100. After the page number is set, the IND value will be confirmed as well. The IND value can be obtained by the binary bit0 ~ bit15 values. For example, if the page number is 4, the IND value will be 2000 (hex).

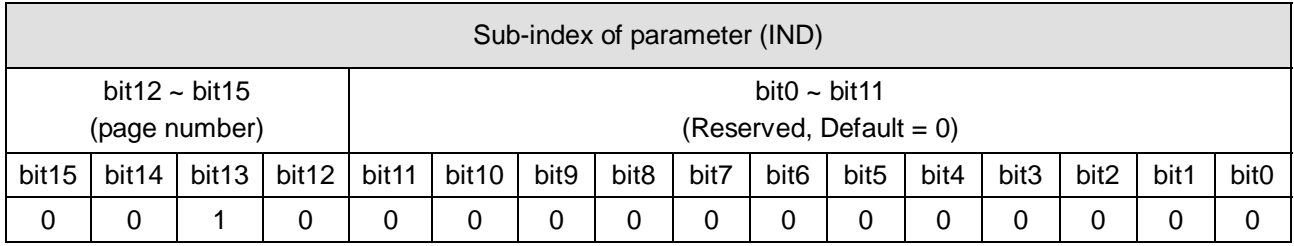

#### Table 1.4-5

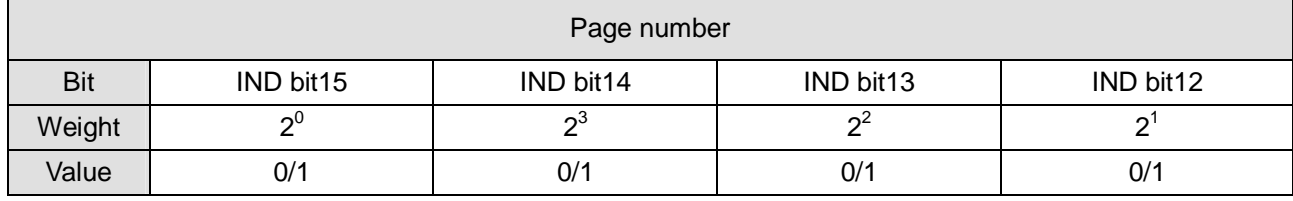

#### Table 1.4-6

Once the parameter address of the AC motor drive is known, you can further confirm the value of PNU page number according to Table 1.4-7. With the PNU page number, you will be able to obtain the IND and PNU value. PNU value = Parameter Address of AC Motor Drive – PNU Page Number × 2,000.

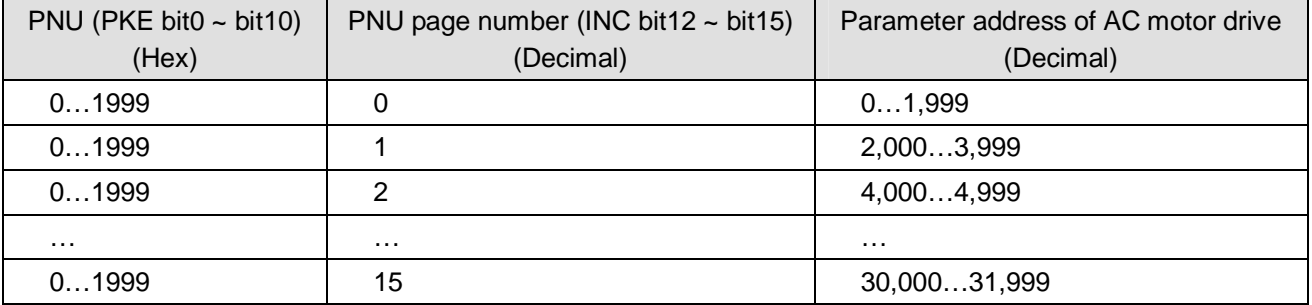

Table 1.4-7

#### 4.4.3 PWE1 and PWE2 (Word 3 and Word 4)

PWE1 is reserved for PD-01. When PKW is used for reading or writing AC motor drive parameters, the PROFIBUS DP master has to be set to PWE1 = 0. When PKW is used for reading AC motor drive parameters, PWE2 has to be 0. When PKW is used for writing AC motor drive parameters, PWE2 has to be the parameter value to be written in.

#### 4.4.4 Reading Actual Output Frequency from VFD-C2000 by PKW

To read the actual output frequency, first set the request ID to "1" (read parameter). The address of actual output frequency is 2103 (hex), and the decimal form of it is 8,451. Due to the range of PNU =  $1 \sim 1999$ . and the page number is set to 4, the IND value =  $2,000$ . PNU =  $8451 - 4 \times 2000 = 451$  (01C3(hex)). The data format for PKW:

Master  $\rightarrow$  C2000: 11C3 2000 0000 0000

 $C2000 \rightarrow$  Master: 11C3 2000 0000 1070

Master requesting data:

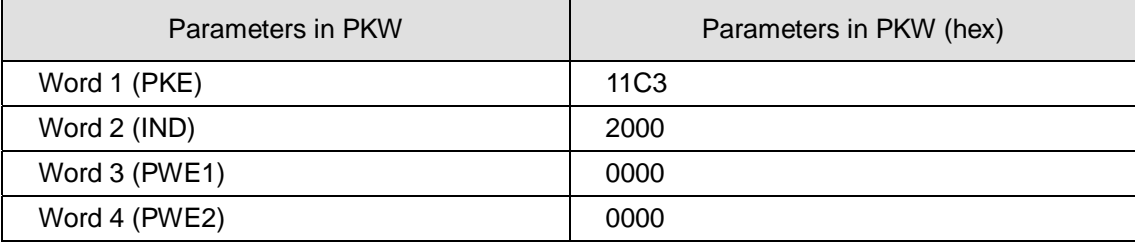

Slave responding data:

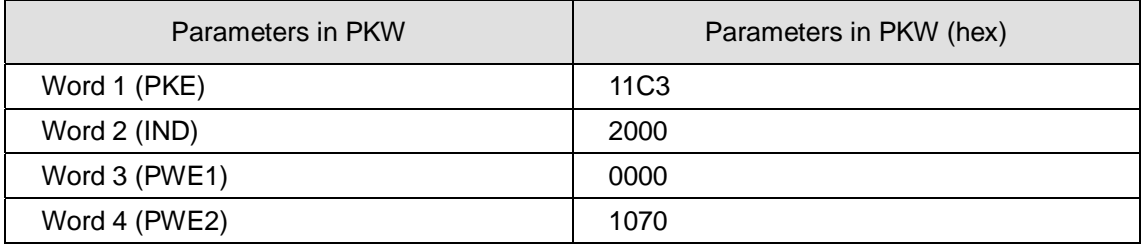

4.4.5 Writing Value "2" into AC Motor Drive Address 2000 (hex) through PKW

To write value "2" into the parameter at address 2000 (hex), first set the request ID to "2" (modify parameter). The address of control word of AC motor drive is 2000 (hex), and the decimal form of it is 8,192. Set the page number to 4, the IND value = 2,000, and PNU =  $8,192 - 4 \times 2,000 = 192$  (0C0(hex)). The data format for PKW:

Master  $\rightarrow$  C2000: 20C0 2000 0000 0002

C2000  $\rightarrow$  Master: 10C0 2000 0000 0002

Master requesting data:

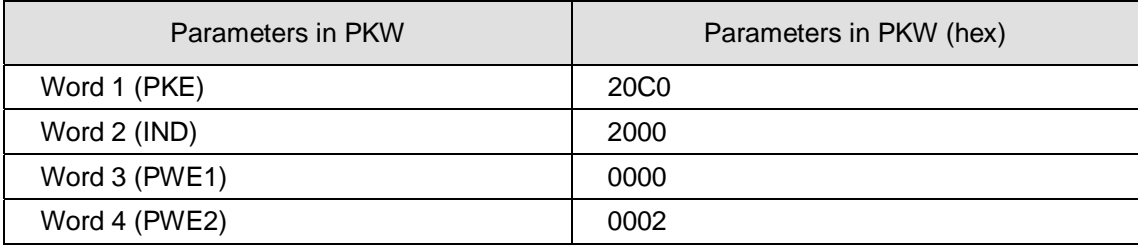

Slave responding data:

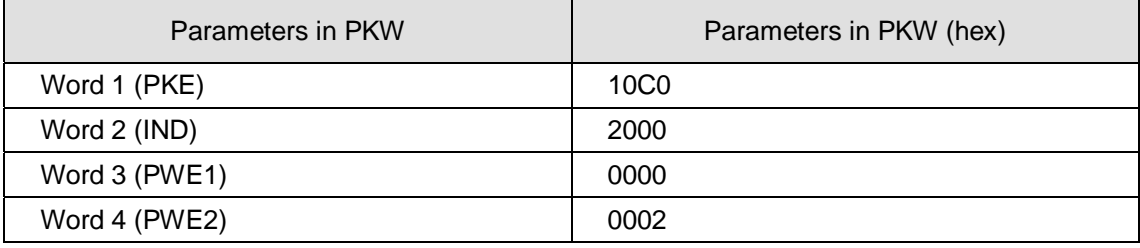

# 4.5 Reading/Writing AC Motor Drive Parameters by PZD

When you read/write AC motor drive parameters by PZD, the parameters of AC motor drive and registers in the master will formulate a corresponding relation. That is, when you read/write the parameter in the slave through the master, you can do it directly on the slave address which is mapped in the master. See Application Example section below for detailed method.

# **5 GSD File**

The GSD file is a text file and can be used to identify PROFIBUS DP device (master or slave). A GSD file usually contains the supplier's information, baud rates supported and applicable I/O messages. When using VFD-C2000 as a PROFIBUS DP slave, you have to first import the GSD file of VFD-C2000 to the configuration software for PROFIBUS DP master. You can download the GSD file at Delta's website: http://www.delta.com.tw/

# **6 LED Indicators, Panel Display on VFD-C2000 and Trouble-shooting**

- 6.1 LED Indicator and Trouble-shooting
	- **POWER LED**

The POWER LED displays the status of the working power supply.

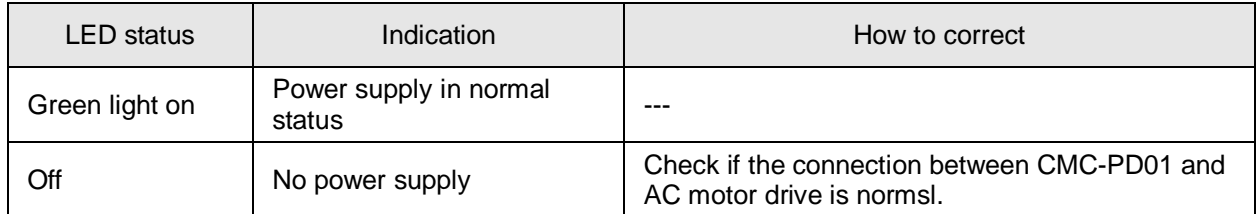

# **NET LED**

The NET LED displays the connection status of the communication.

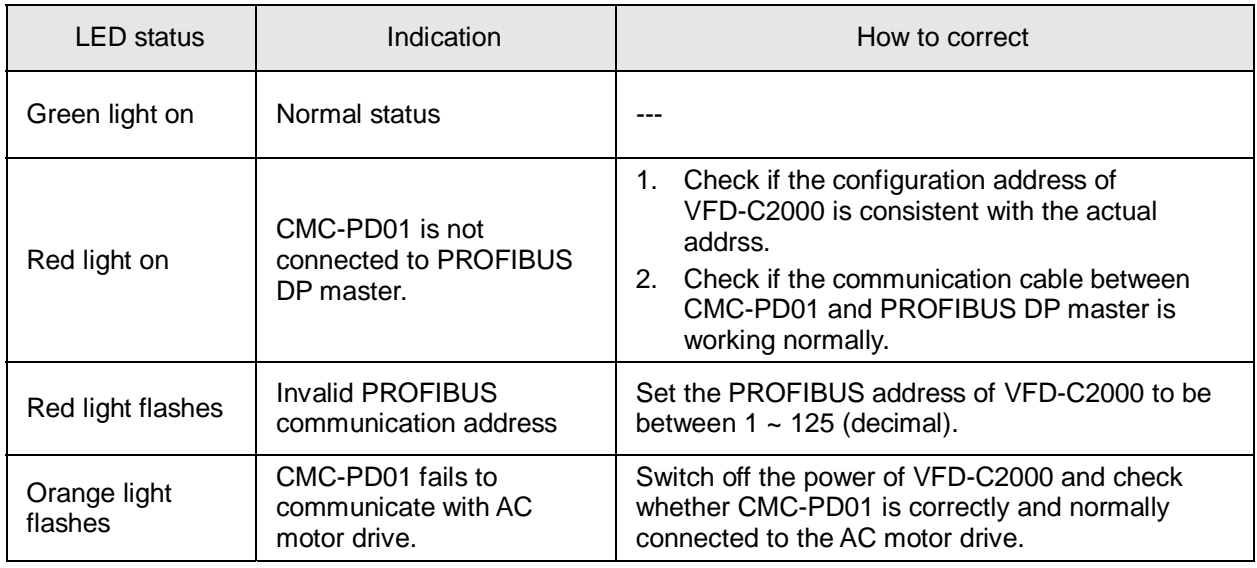

#### 6.2 Panel Display on VFD-C2000 and Trouble-shooting

Errors on PROFIBUS DP bus are displayed on the panel of VFD-C2000.

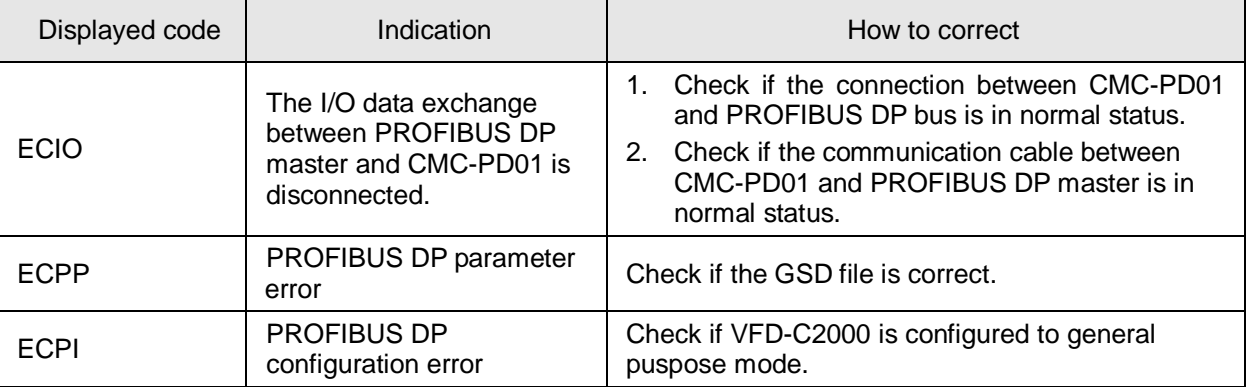

# **7 Application Example 1**

#### **Mission:**

Exchanging data between S7-300 (Siemens) and VFD-C2000 through PROFIBUS DP network

# **Connecting VFD-C2000 to PROFIBUS DP network:**

1. S7-300 as the PROFIBUS DP master; VFD-C2000 as the slave. See the PROFIBUS DP network in Figure 7-1.

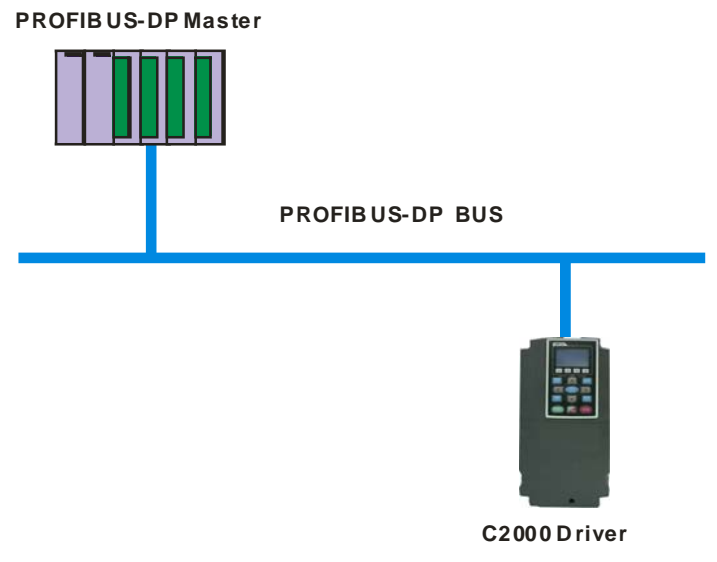

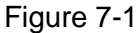

- 2. Set parameter 00-20 of VFD-C2000 to 8, 00-21 to 5, 09-30 to 0 and 09-70 to 8. The value of 09-70 is the address of VFD-C2000 on the PROFIBUS DP network. When the value of 09-70 is changed, VFD-C2000 has to be re-powered to make the new value valid.
- 3. Check if VFD-C2000 and CMC-PD01 is firmly connected, and if the wiring of the entire network is correct.

#### **Configuring VFD-C2000 in PROFIBUS network (the software configuration):**

- Create a new project by software wizard.
	- 1. Open SIMATIC Manager. See Figure 7-2.

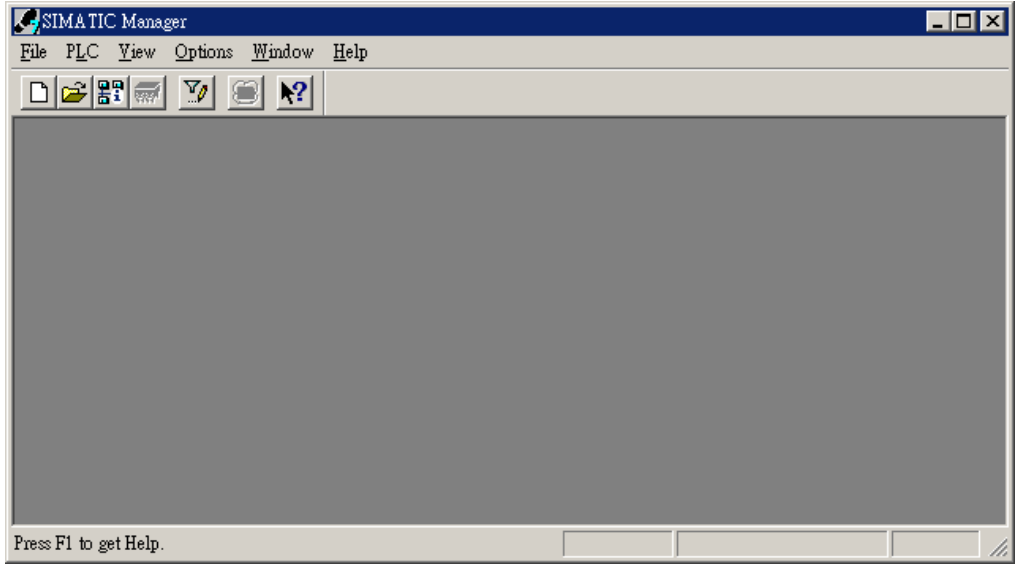

Figure 7-2

2. Select "File" => "New Project Wizard". See Figure 7-3.

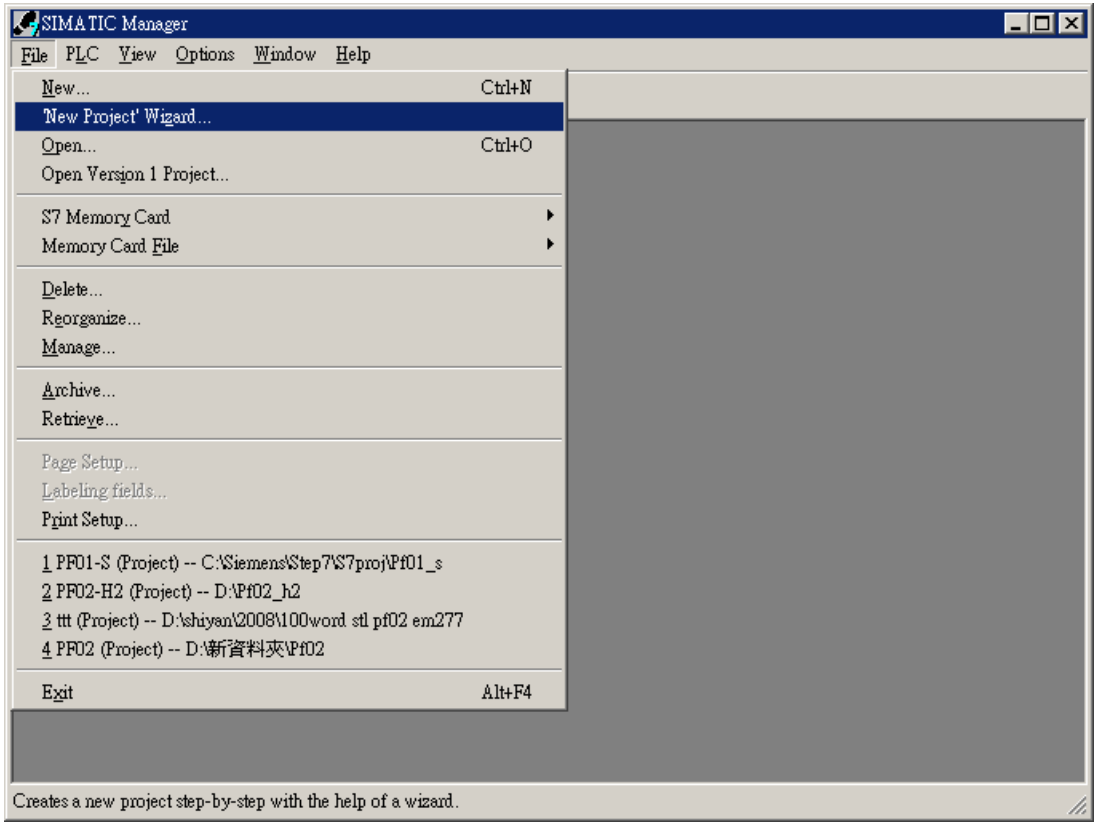

Figure 7-3

3. Click "Next" in the wizard. See Figure 7-4.

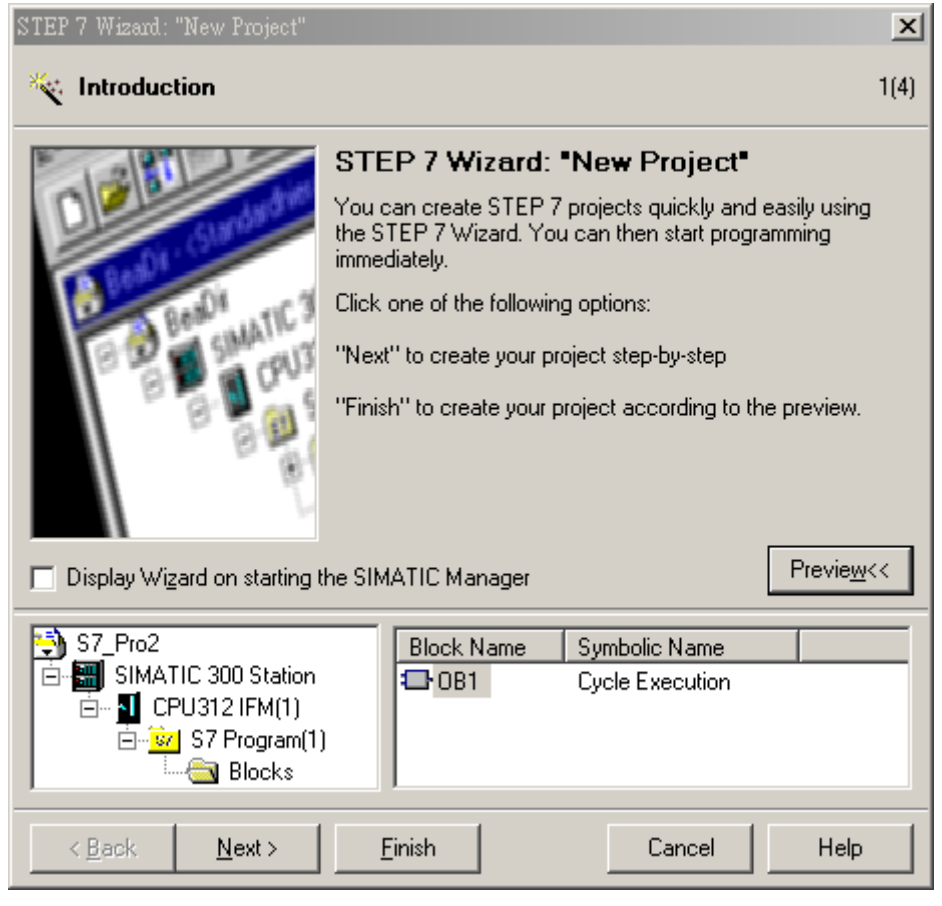

Figure 7-4

4. Select "CPU315-2 DP" for CPU as we are using the S7-300 model. Click "Next". See Figure 7-5.

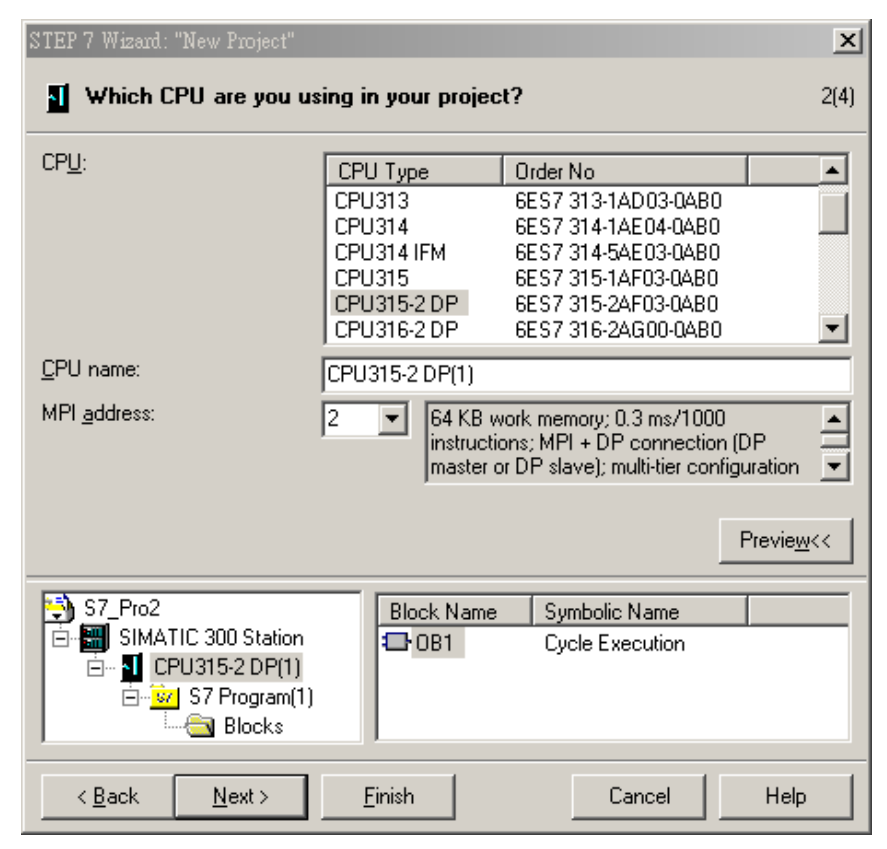

Figure 7-5

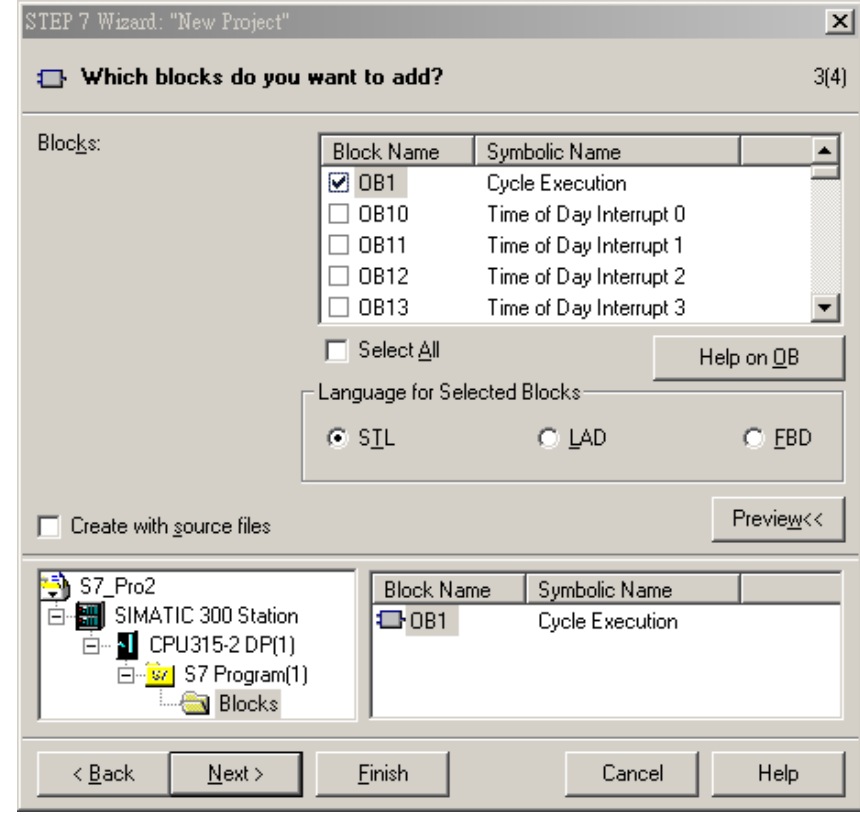

5. Select the block and language we need and click "Next". See Figure 7-6.

Figure 7-6

6. Enter the project name and click "Finish". See Figure 7-7.

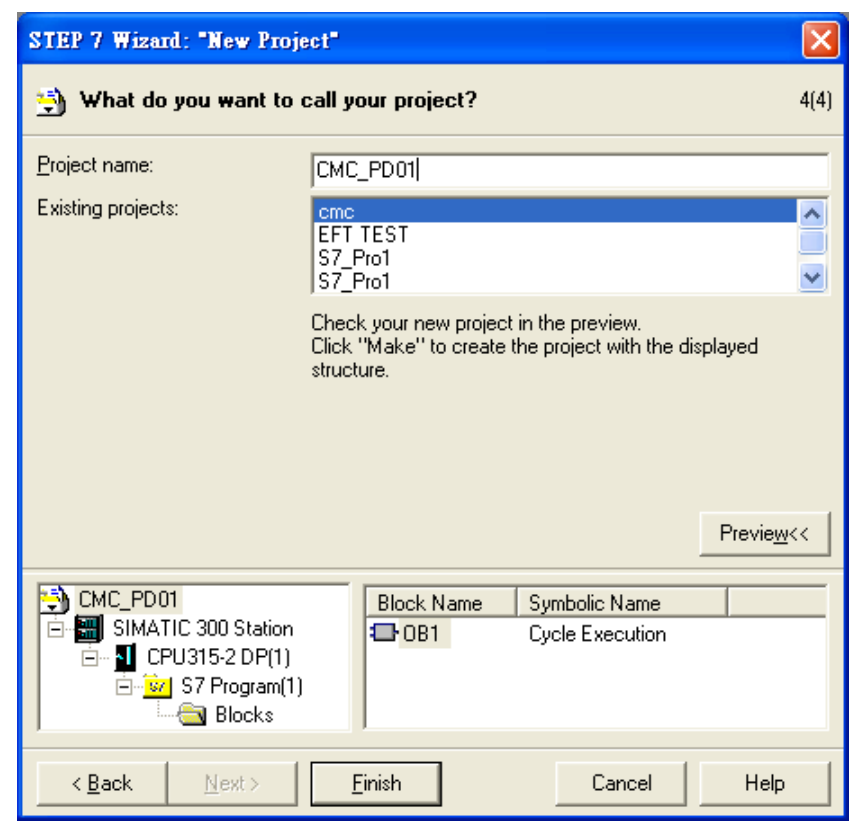

Figure 7-7

7. A new window will appear after the project is created. See Figure 7-8.

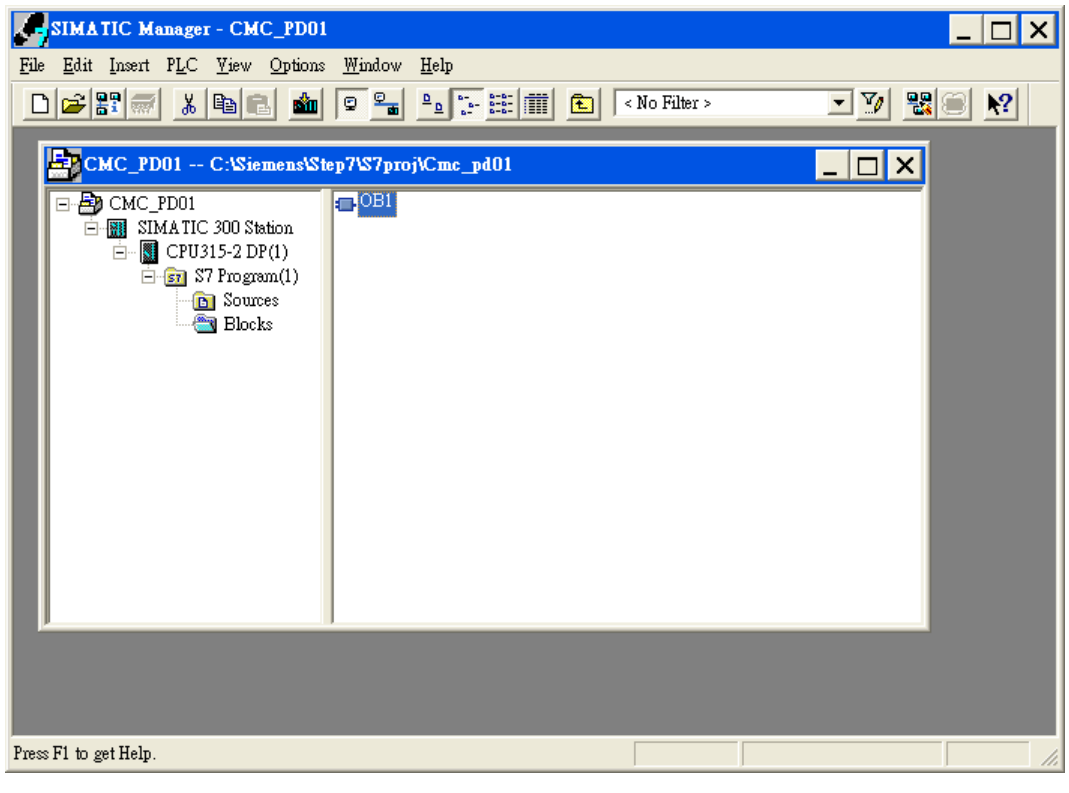

Figure 7-8

- Add PROFIBUS DP bus
	- 1. Select "SIMATIC 300 Station" in the project created. See Figure 7-9. Double click "Hardware", and a new window (HW-Config) will appear.

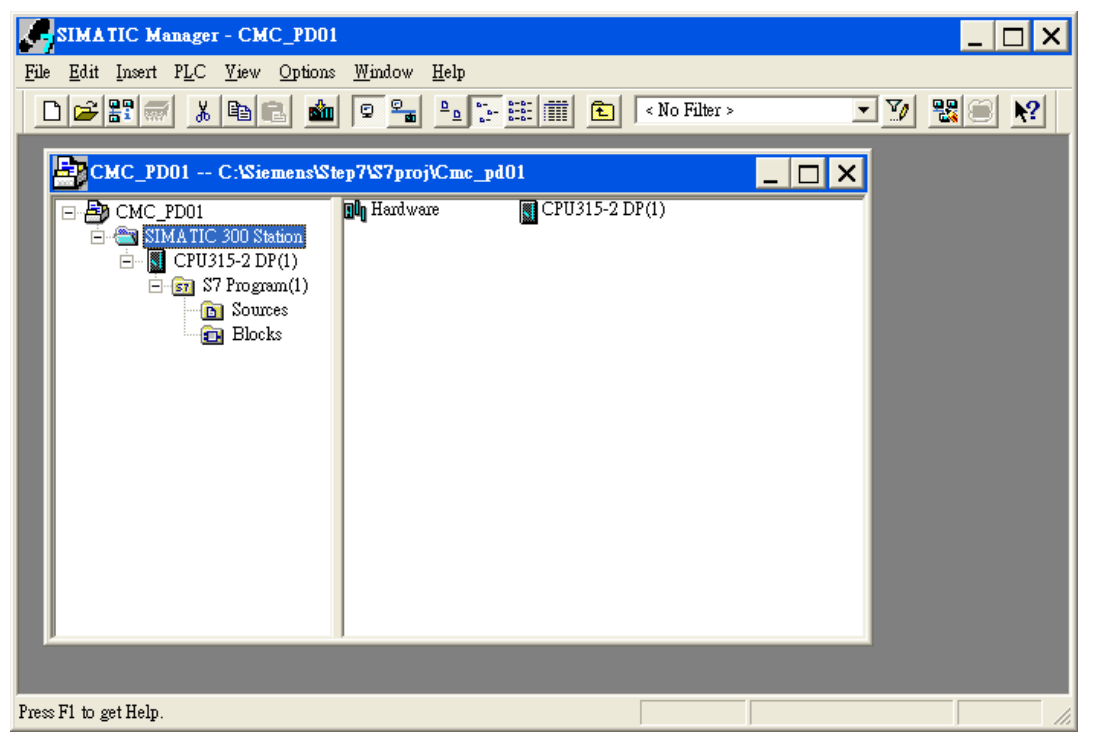

Figure 7-9

2. In the "HW Config" window, double click "DP" in the left-hand side column, and a dialog box will appear. See Figure 7-10.

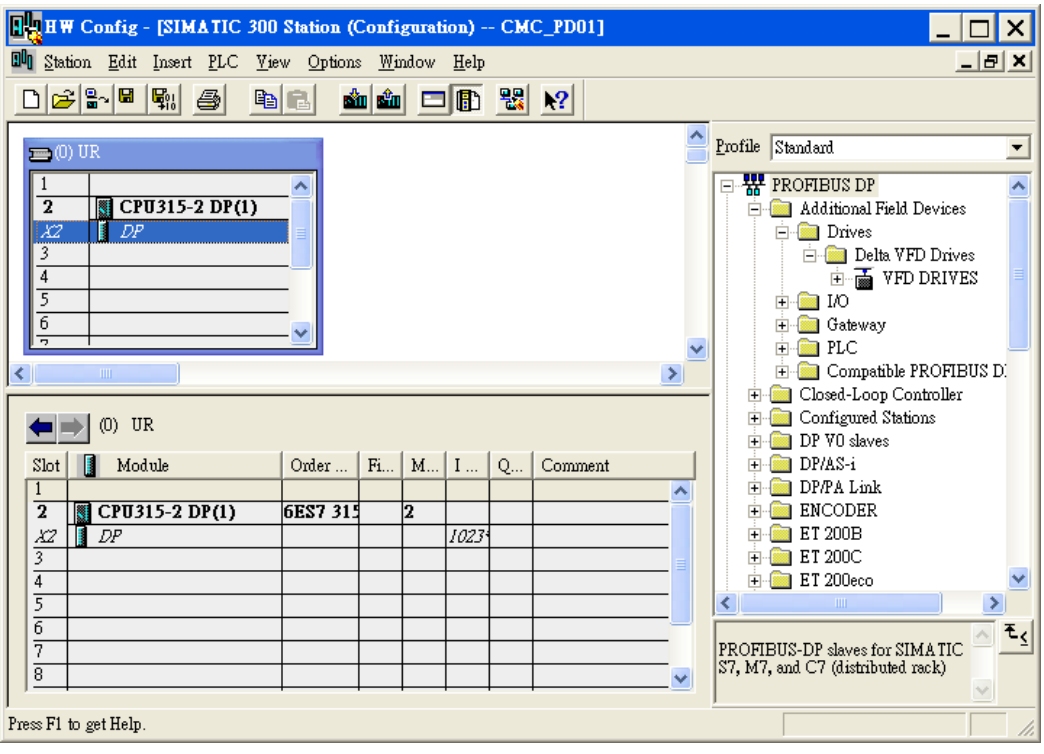

Figure 7-10

3. Click "Properties" in the dialog box, leading to another dialog box. See Figure 7-11.

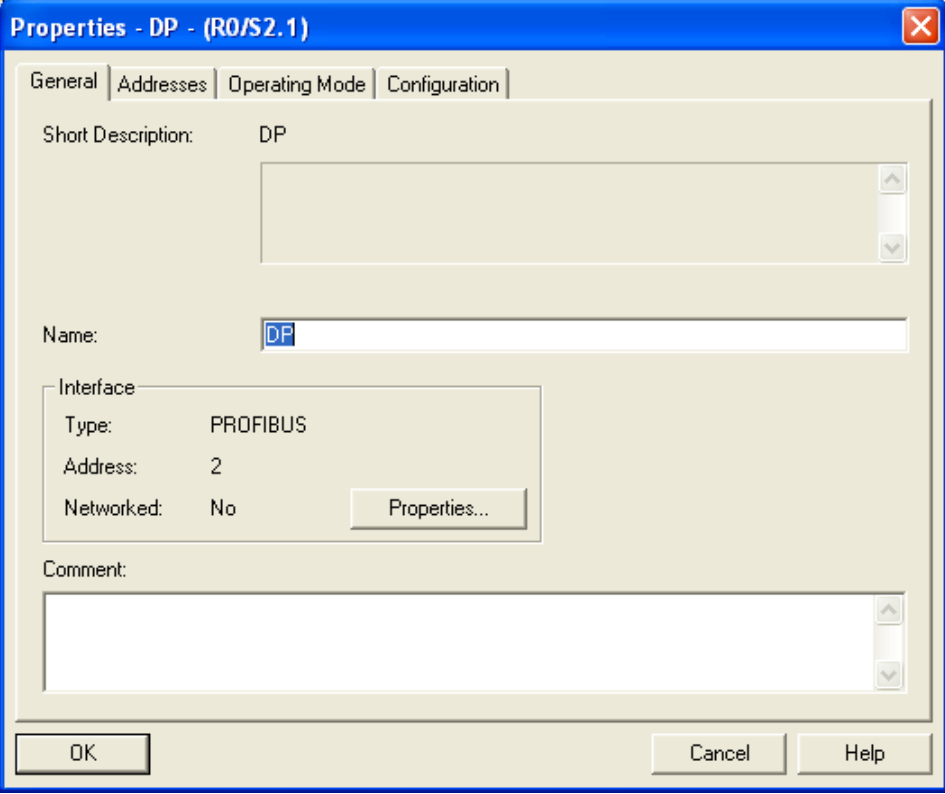

Figure 7-11

4. Select "Address" in the dialog box to be the address of the master. Then click "New" to go to the next dialog box. See Figure 7-12.

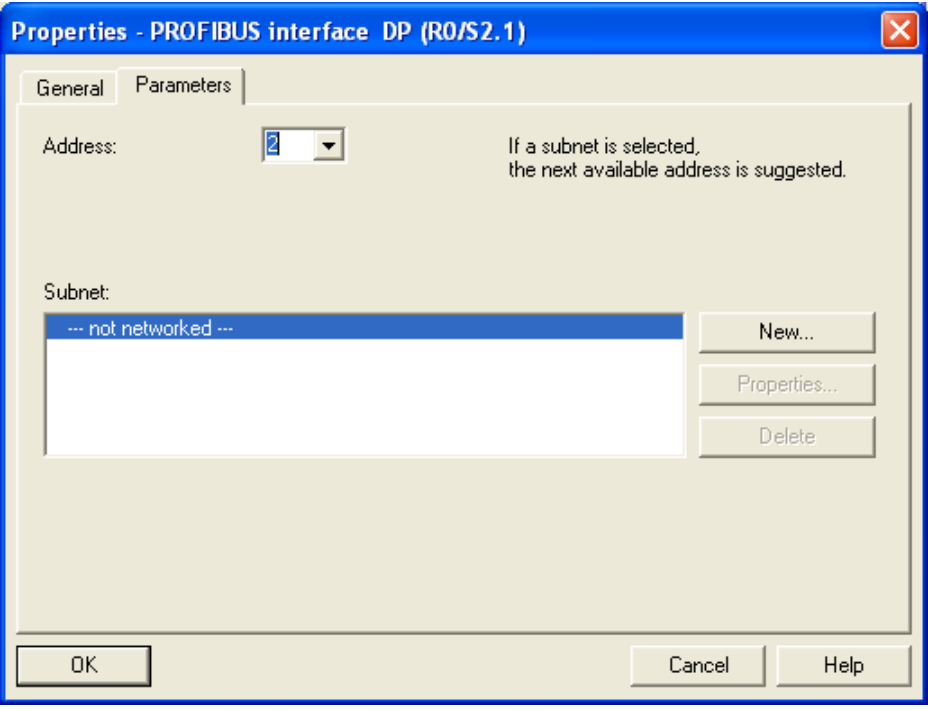

Figure 7-12

5. Select communication speed and bus type, then click "OK". See Figure 7-13.

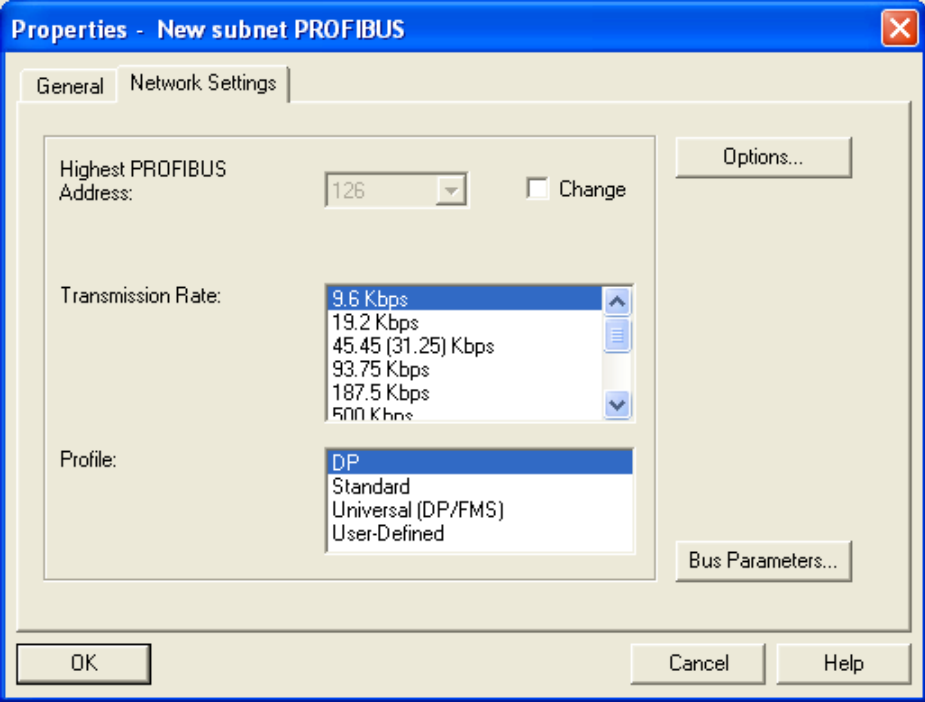

Figure 7-13

6. Confirm the communication speed and the master address for PROFIBUS DP bus, then click "OK". See Figure 7-14.

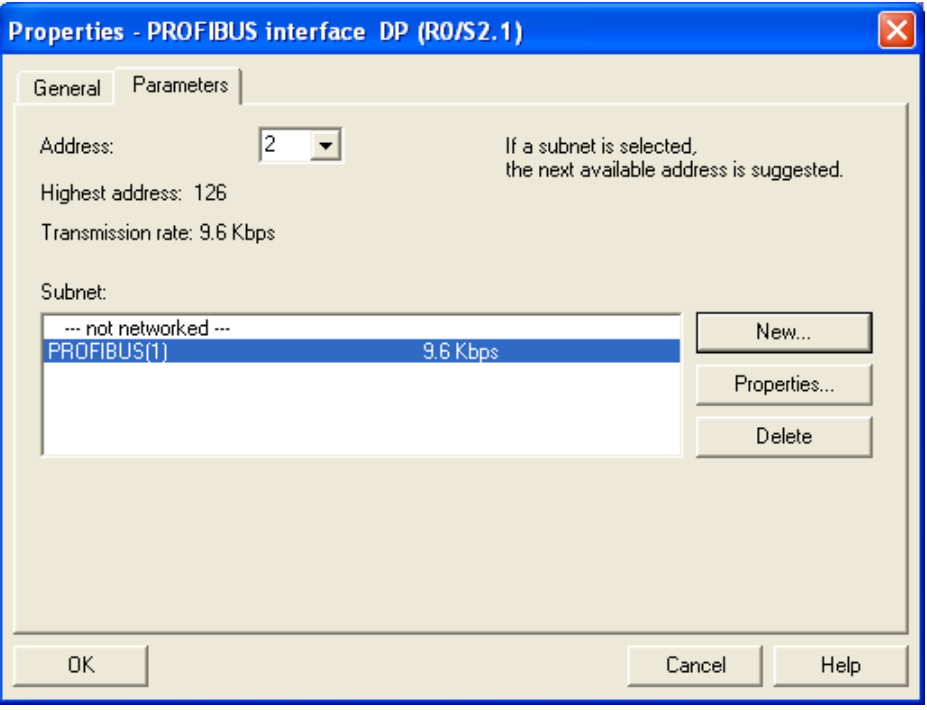

Figure 7-14

7. Confirm the information on the PROFIBUS DP bus in the dialog box and click "OK". See Figure 7-15.

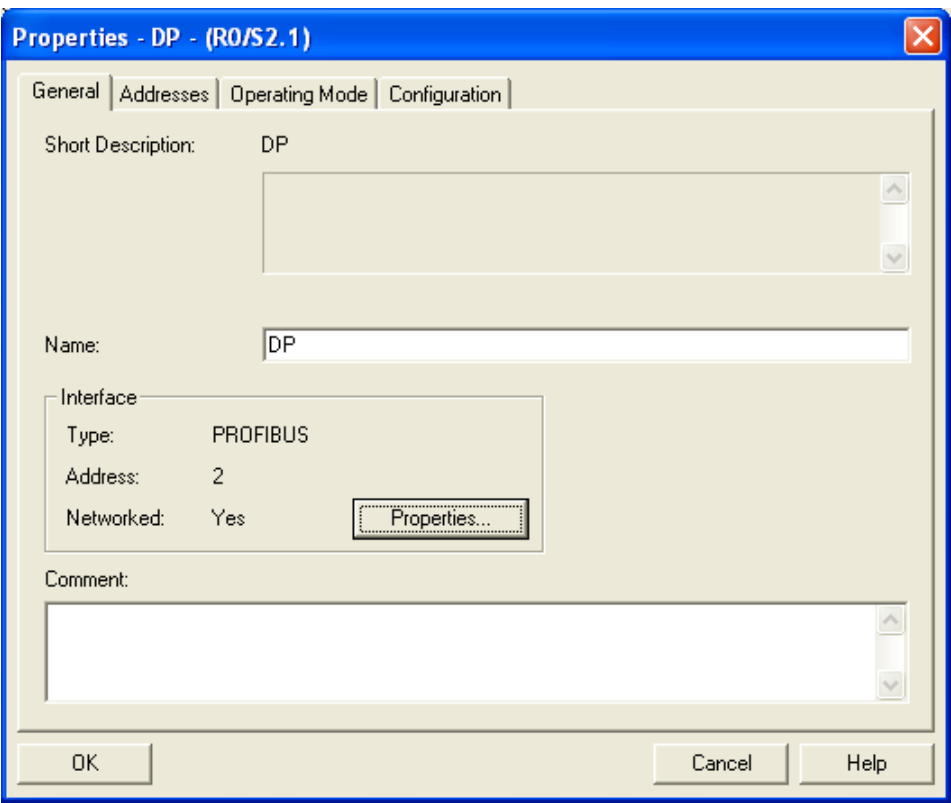

Figure 7-15

8. Once all the parameters are set, a PROFIBUS DP bus will appear after the UR window. See Figure 7-16.

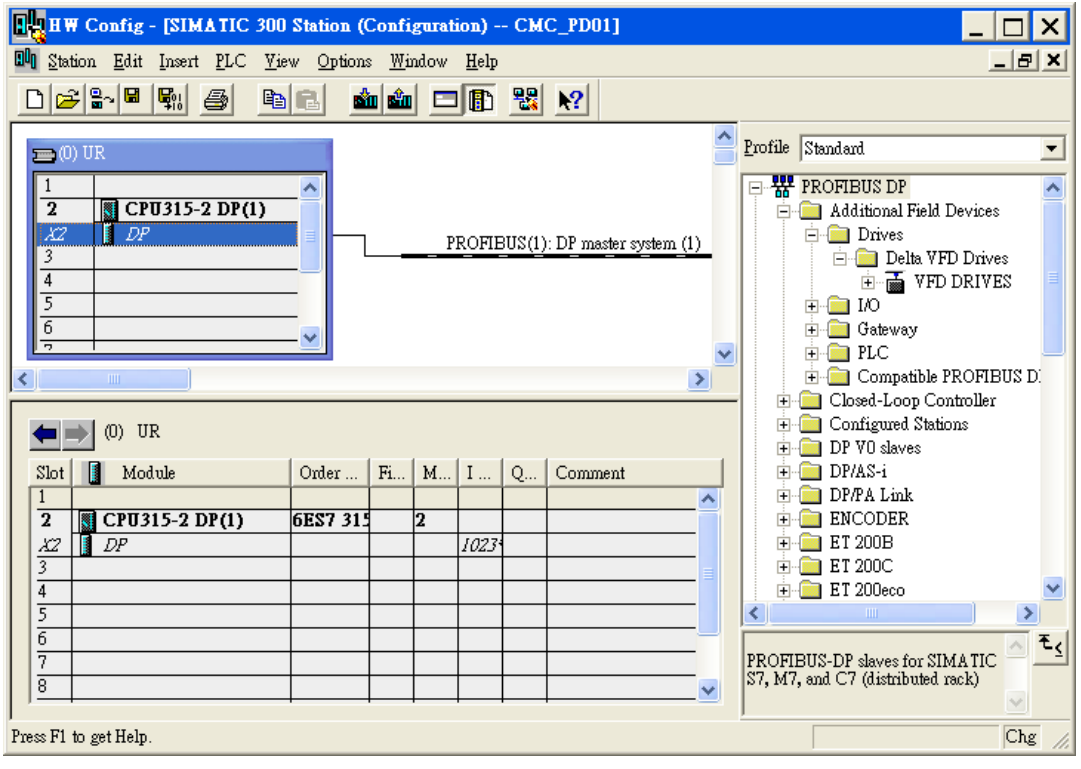

Figure 7-16

# Add GSD file of VFD-C2000

1. Select "Options" => "Install GSD File" in the HW Config window. See Figure 7-17.

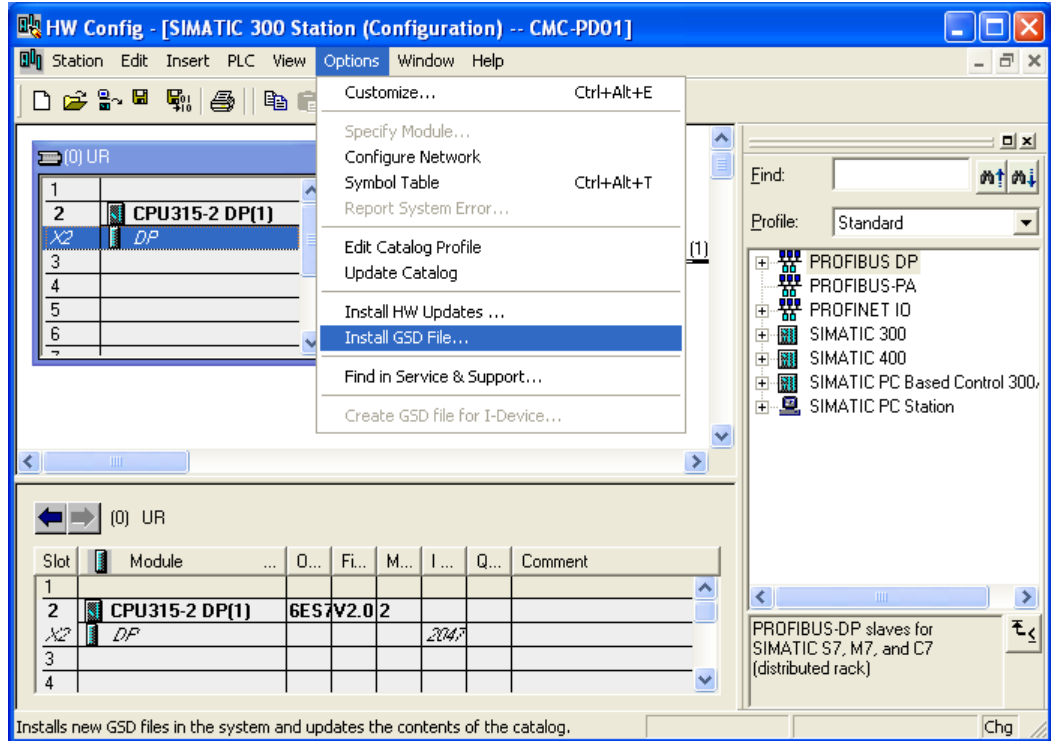

Figure 7-17

2. Find the path of the GSD file, select it and click "Open" to add the GSD file needed. See Figure 7-18.

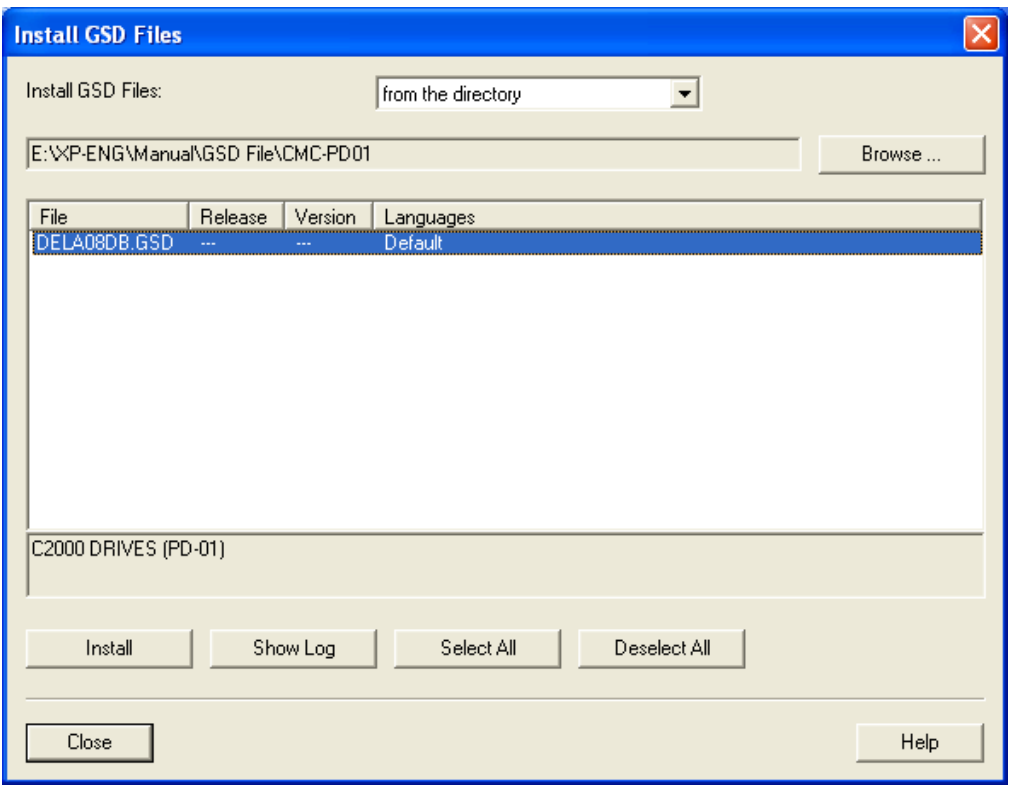

Figure 7-18

3. We can see VFD-C2000 in the right-hand side column. See Figure 7-19. C2000 DRIVES is the module added.

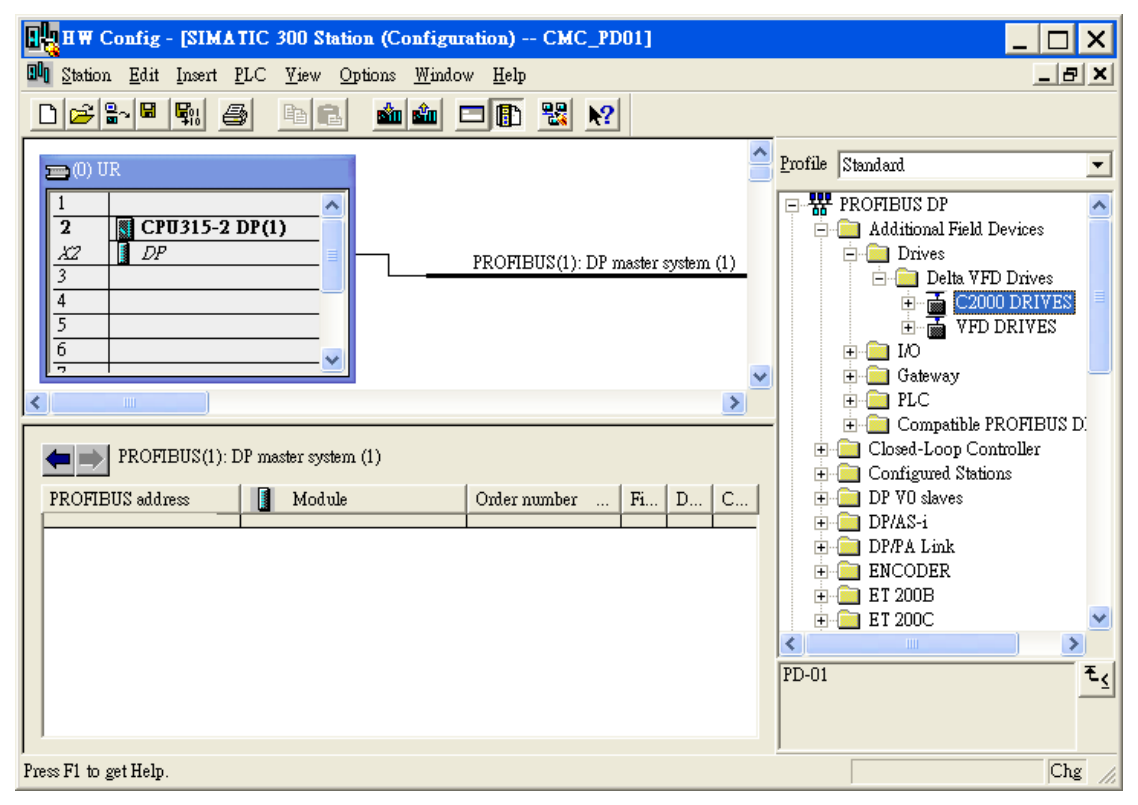

Figure 7-19

- Add VFD-C2000 slave and set up parameters
	- 1. See Figure 7-20. Select PROFIBUS DP on the right-hand side column and double click "C2000 DRIVES" to open a dialog box.

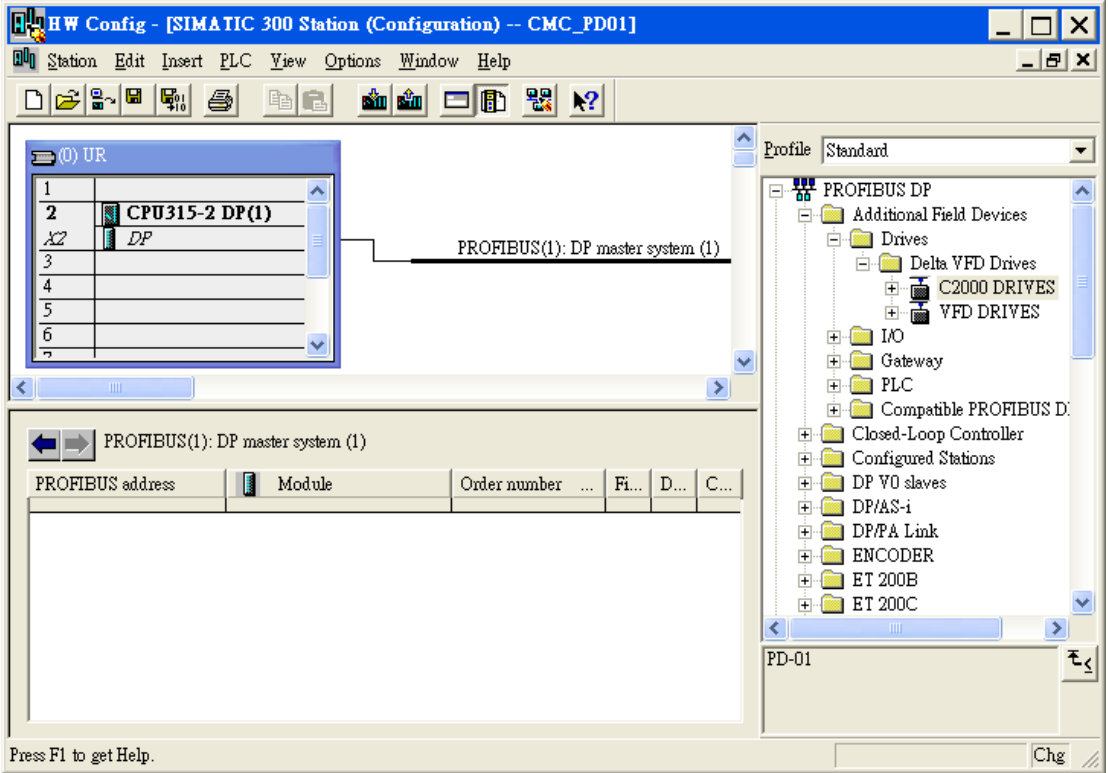

Figure 7-20

2. In the dialog box, select the address (decimal) of VFD-C2000 slave. The address has to be the same as the setting of parameter 09-70 for AC motor drive. Click "OK". See Figure 7-21.

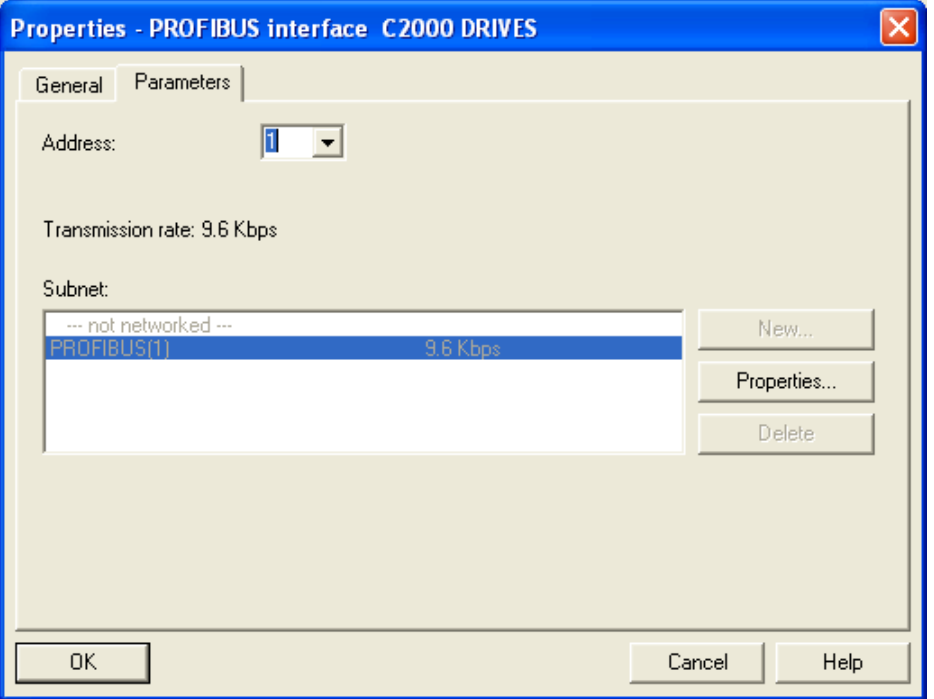

Figure 7-21

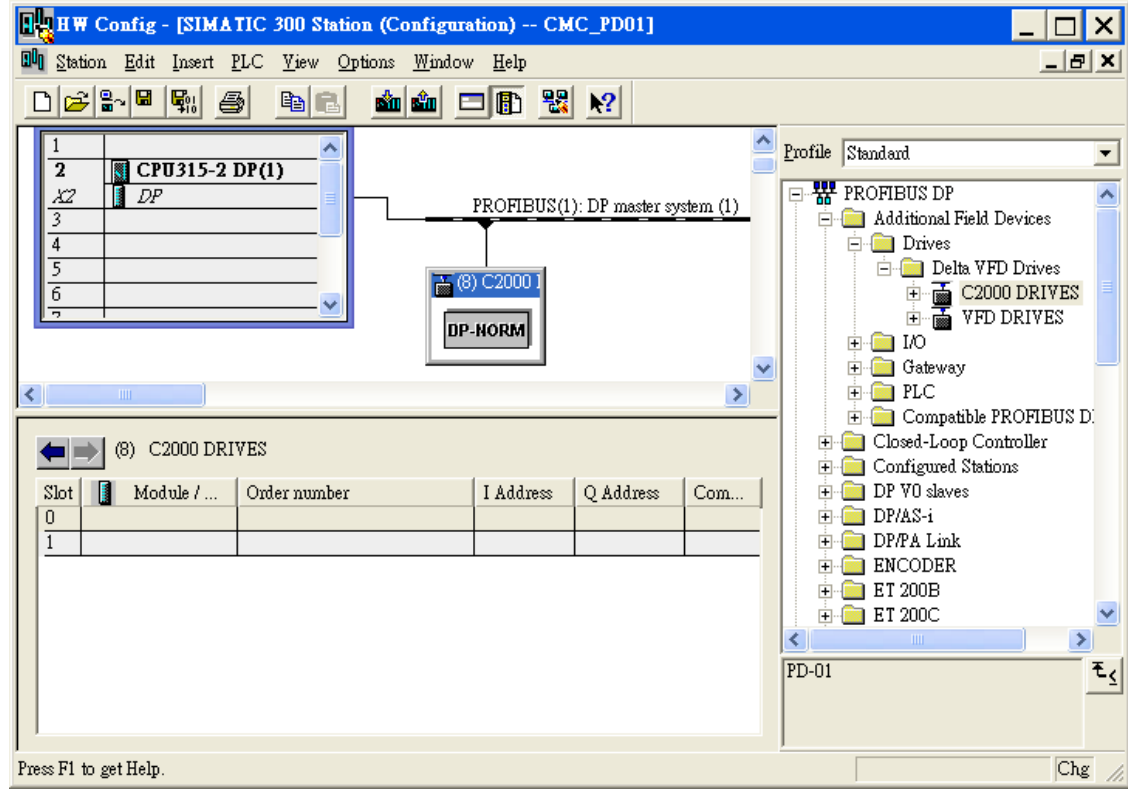

3. Add PROFIBUS DP bus to VFD-C2000. See Figure 7-22.

Figure 7-22

4. Select Slot 0 and double click "4PKW 4PZD" in the right-hand side column. See Figure 7-23.

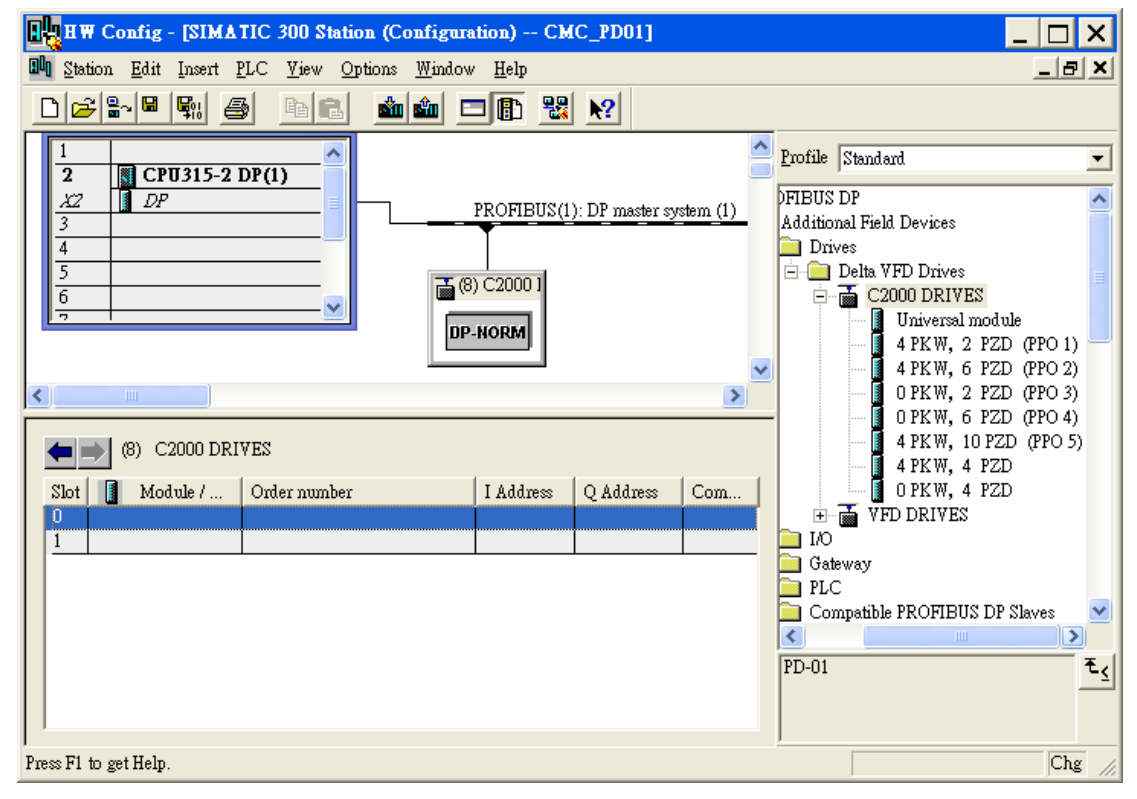

Figure 7-23

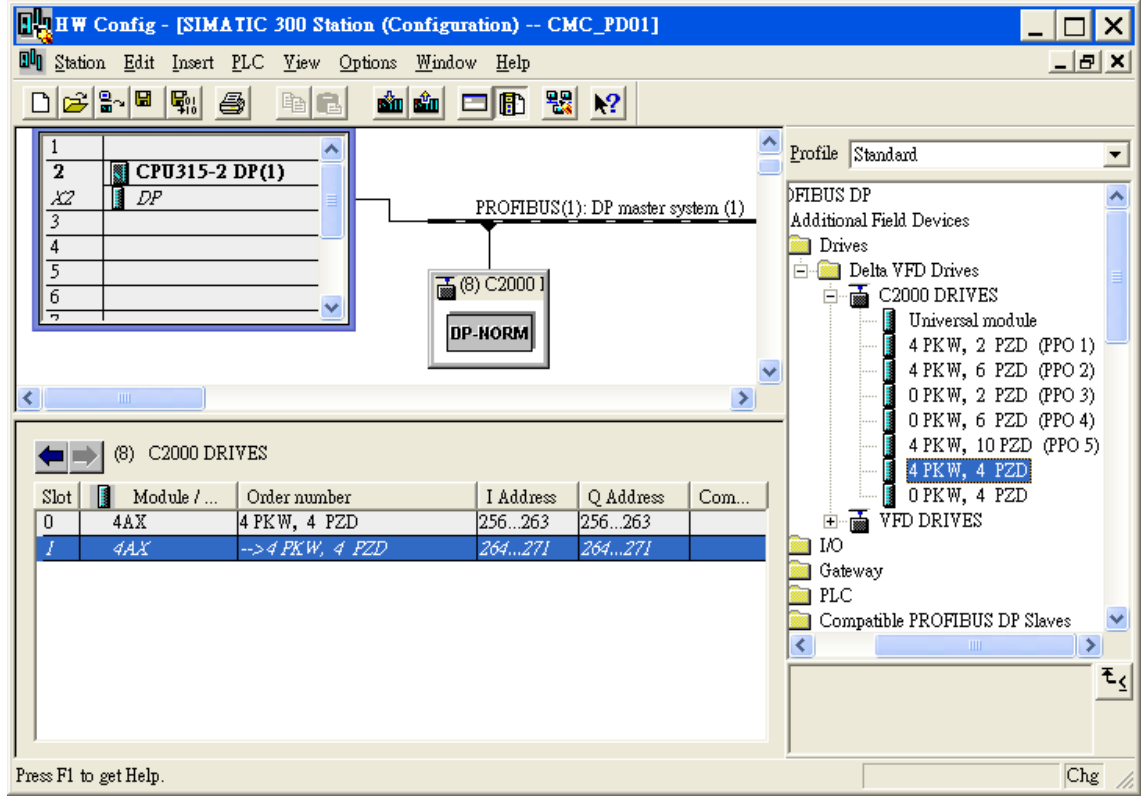

5. Configure 4PKW 4PZD to Slot 0 and Slot 1. See Figure 7-24.

Figure 7-24

6. After all the parameters are configured, click **in the HW Config window to show the dialog** box as Figure 7-25. Click "OK" to go to the next dialog box.

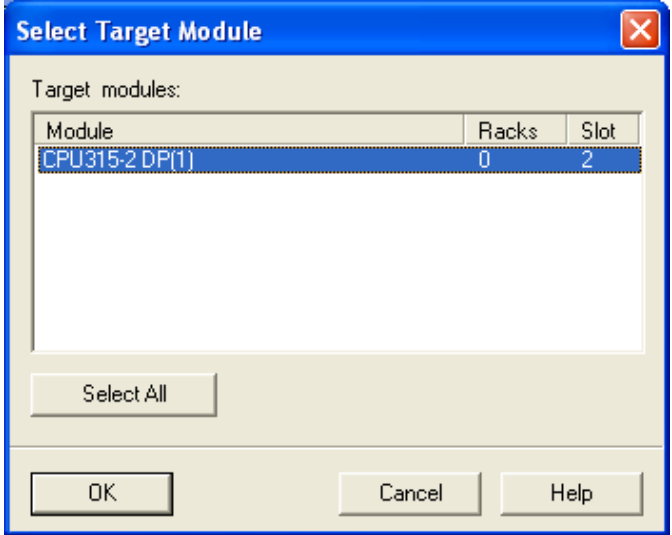

Figure 7-25

7. Click "OK" in the dialog box as Figure 7-26 to download the configured parameters.

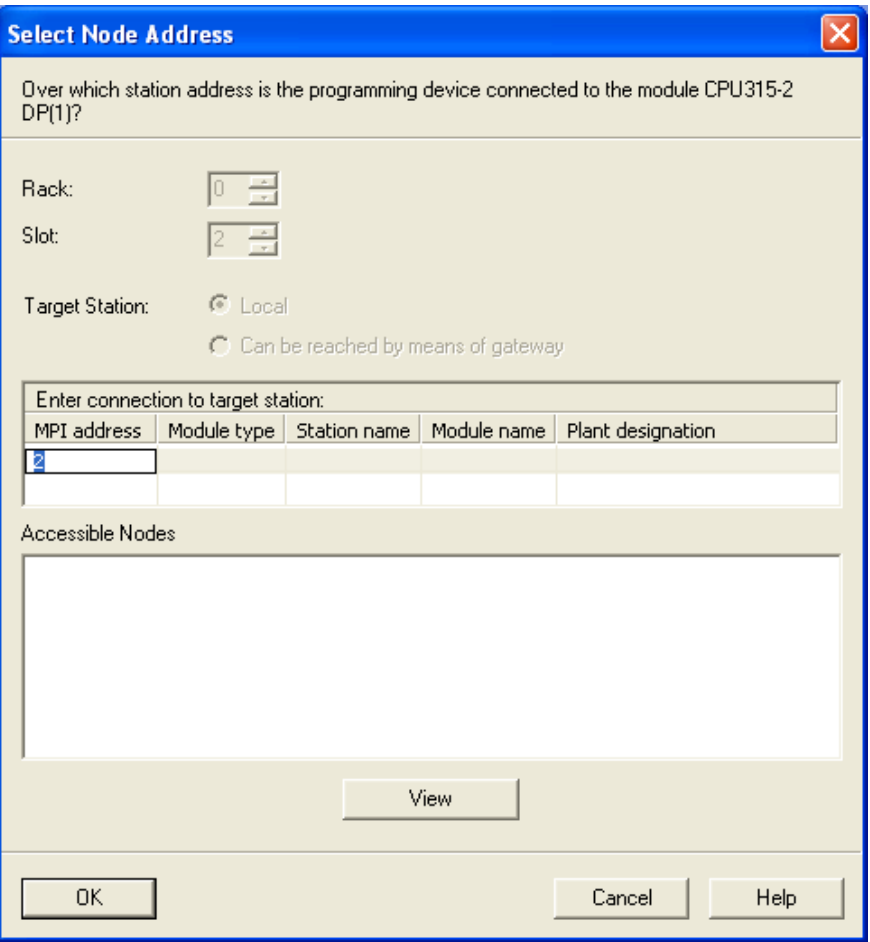

Figure 7-26

8. The configured parameters are being downloaded.

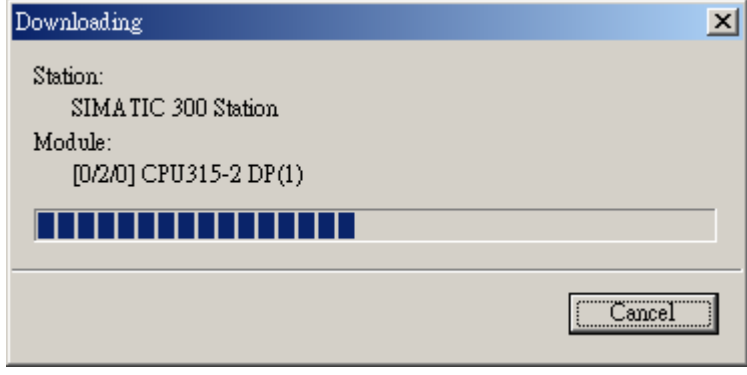

Figure 7-27

9. Once all the configured parameters are downloaded, the NET LED on CMC-PD01 will be constantly On in green color.

#### **Data Mapping:**

| <b>NUL HW Config - [SIMATIC 300 Station (Configuration) -- CMC_PD01]</b>                                                                                                    |                                                                                                    |
|----------------------------------------------------------------------------------------------------|----------------------------------------------------------------------------------------------------|
| 00 Station Edit Insert PLC Yiew Options Window Help                                                                                                    |                                                                                                    |
| r÷¦s∼ ⊞<br>剛<br>뭘.<br>圖<br>on dirintariak<br>$\vert \cdot \vert$<br>a d                                                                                                    |                                                                                                    |
| $\overline{2}$<br>CPU315-2 DP(1)<br>DP.<br>Χ2<br>PROFIBUS(1): DP master system (1)<br>$\overline{\mathbf{3}}$<br>$\overline{4}$<br>$\overline{5}$<br>$(8)$ C2000 1<br>$\overline{6}$<br>ᆨ<br>DP-NORM<br>$\left  \cdot \right $<br>$\rm HII$<br>$\,>$ | Profile Standard<br>$\blacktriangledown$<br>DFIBUS DP<br>Additional Field Devices<br>Drives<br>Ėŀ<br>Delta VFD Drives<br>画 C2000 DRIVES<br>Ėŀ<br>Universal module<br>4 PKW, 2 PZD (PPO 1)<br>4 PKW, 6 PZD (PPO 2)<br>OPKW, 2 PZD (PPO 3)<br>OPKW, 6 PZD (PPO 4) |
| C2000 DRIVES<br>(8)                                                                                                    | 4 PKW, 10 PZD (PPO 5)<br>4 PKW, 4 PZD                                                                                                    |
| Slot<br>Module /<br>Order number<br>I Address<br>Q Address<br>Co<br>H                                                                                                    | OPKW, 4 PZD                                                                                                    |
| 256263<br>4AX<br>4 PKW, 4 PZD<br>256263<br>0<br>4AX<br>264271<br>264…271<br>Ι<br>$-$ >4 PKW, 4 PZD                                                                                                    | <b>VFD DRIVES</b><br>$\frac{1}{1000}$<br>中<br>IΌ                                                                                                    |
|                                                                                                    | Gateway<br>PLC<br>Compatible PROFIBUS DP Slaves<br>∢<br>×.<br>$\mathop{\rm Hilb}\nolimits$                                                                                                    |
| Press F1 to get Help.                                                                                                    | Chg                                                                                                    |

Figure 7-28

Double click the C2000 DRIVES slave icon under the PROFIBUS DP bus in Figure 7-28 to go to the dialog box in Figure 7-29. Data Output and Data Input areas are the mapped slave addresses in PZD. The data format for Data Output and Data Input is decimal and can be entered manually. For example, if we enter 1024 (decimal) in Data Output 3, the address of AC motor drive will be 0400 (hex), meaning parameter 04-00 of AC motor drive.

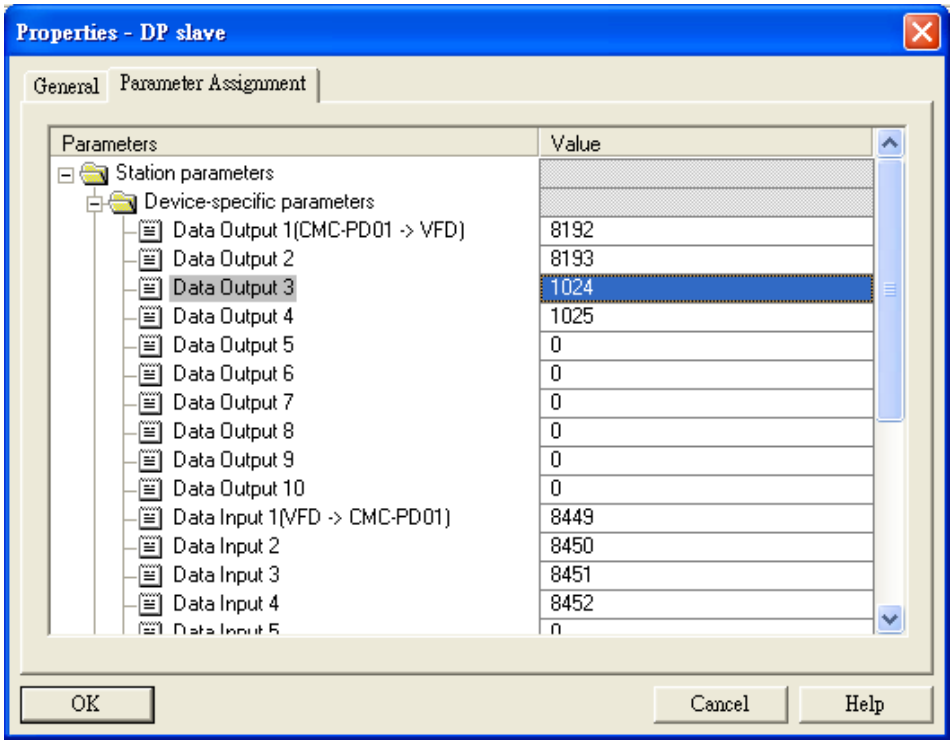

Figure 7-29

Scroll down Figure 7-29 to Figure 7-30. "din\_len" refers to the length of data in the Data Input, and "dout-len" means the length of data in the Data Output.

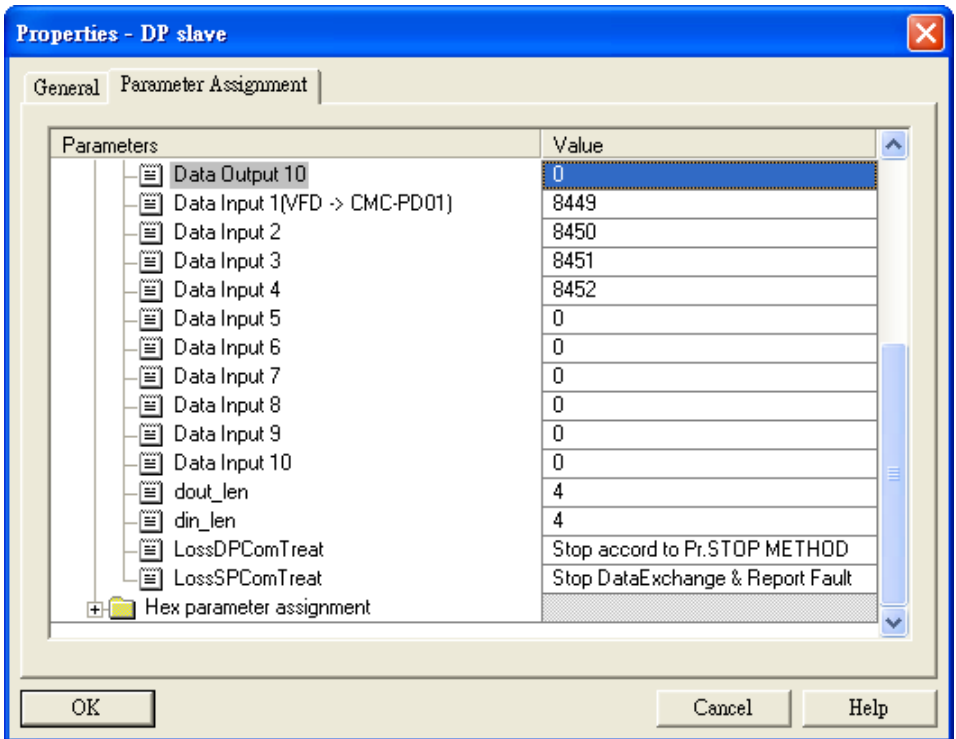

Figure 7-30

See Figure 7-31., scroll down the options for "LossDPComTreat". See Table 7-1 for the meanings of the options.

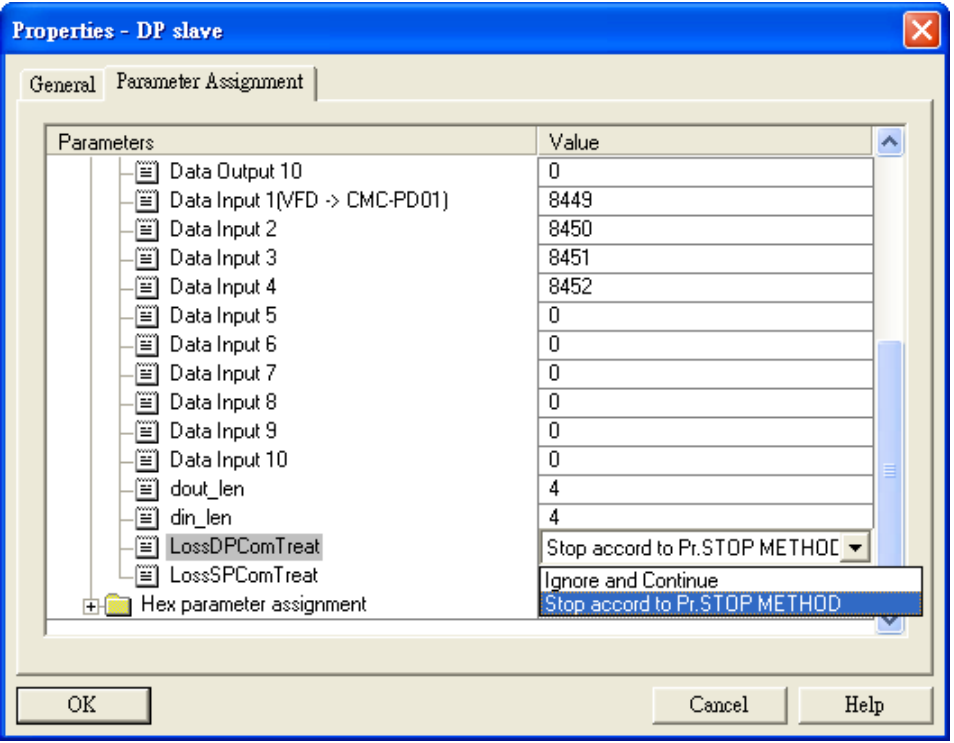

Figure 7-31

| Influence on AC motor drive when CMC-PD01 is disconnected with PROFIBUS DP master              |                                                           |  |  |  |  |
|------------------------------------------------------------------------------------------------|-----------------------------------------------------------|--|--|--|--|
| Ignore and continue   AC motor drive continues to operate as it does before the disconnection. |                                                           |  |  |  |  |
| Stop accord to<br>Pr.STOP METHOD                                                               | AC motor drive stops following the stop method set in it. |  |  |  |  |

Table 7-1

See Figure 7-32., scroll down the options for "LossSPComTreat". See Table 7-2 for the meanings of the options.

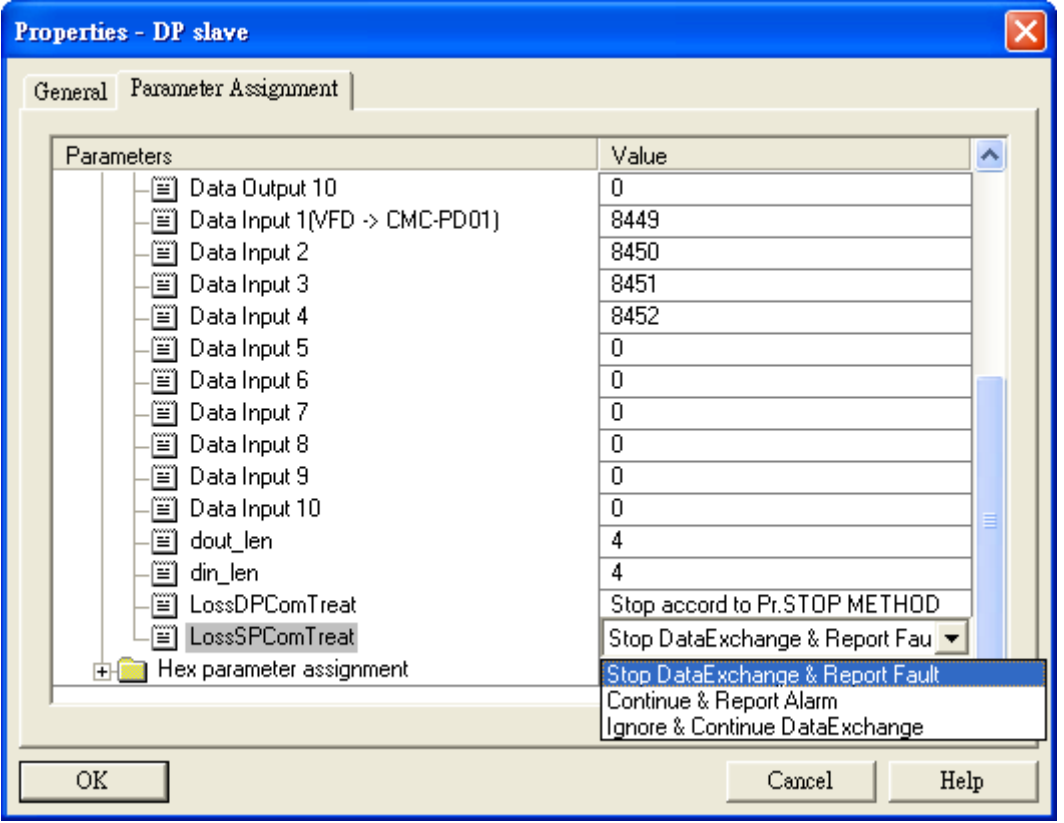

Figure 7-32

| Influence on PROFIBUS DP bus when CMC-PD01 is disconnected with AC motor drive |                                                                                  |  |  |  |  |
|--------------------------------------------------------------------------------|----------------------------------------------------------------------------------|--|--|--|--|
| Stop DataExchange&Report Fault                                                 | CMC-PD01 stops exchanging data with PROFIBUS DP master and<br>reports the error. |  |  |  |  |
| Continue&Report Alarm                                                          | CMC-PD01 keeps exchanging data with PROFIBUS DP master and<br>reports alarms.    |  |  |  |  |
| Ignore&Continue DataExchange                                                   | CMC-PD01 keeps exchanging data with PROFIBUS DP master and<br>reports alarms.    |  |  |  |  |

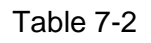

#### See Table 7-3 below for the data mapping relation in the parameter configuration shown in Figure 7-28:

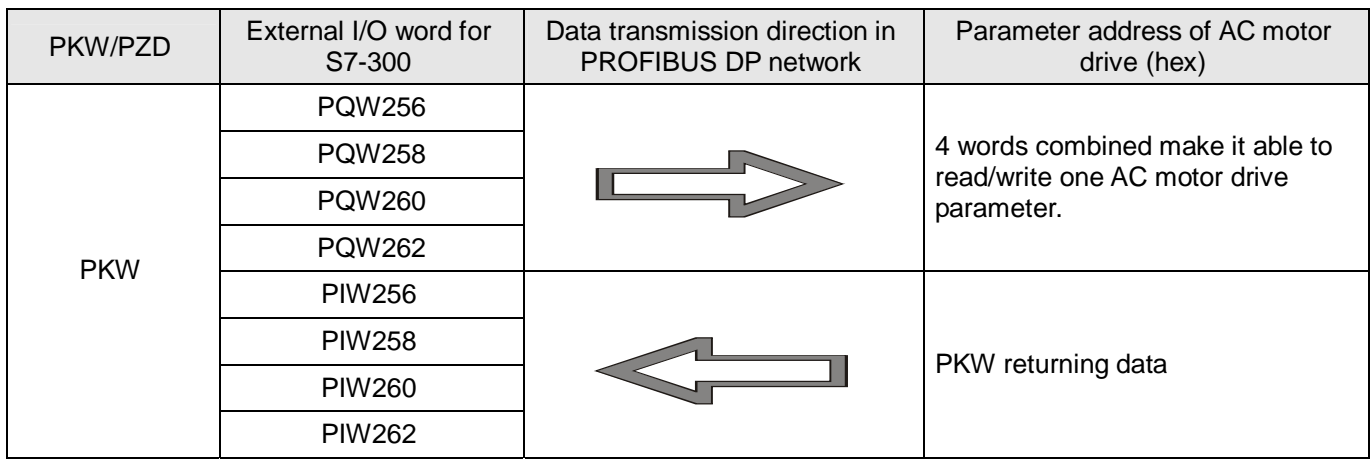

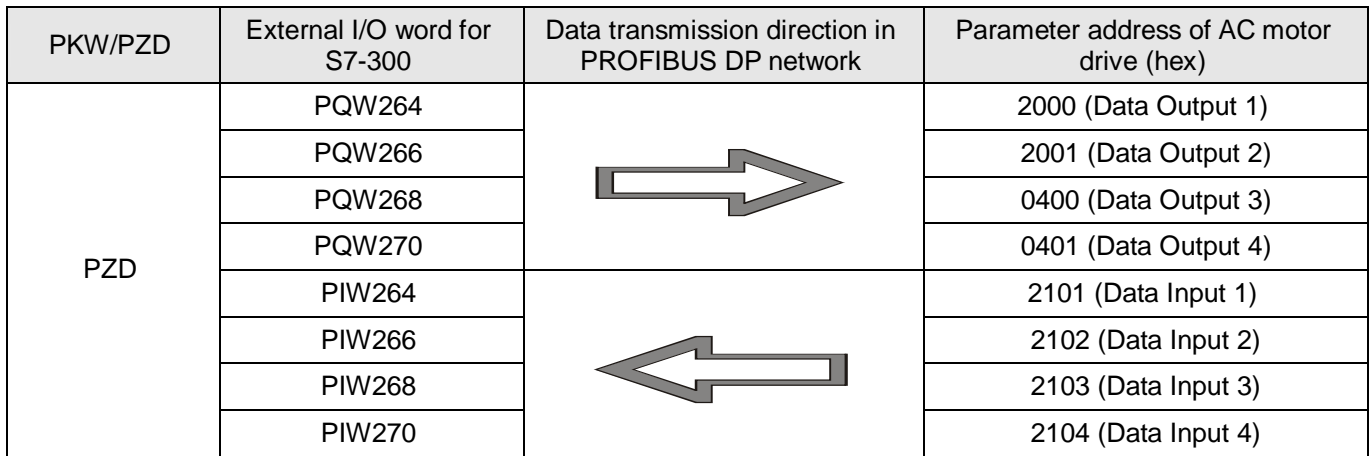

Table 7-3

# **Program Example:**

Instructions on SFC14 and SFC15 commands:

SFC15: Write consistent data to standard PROFIBUS DP slave

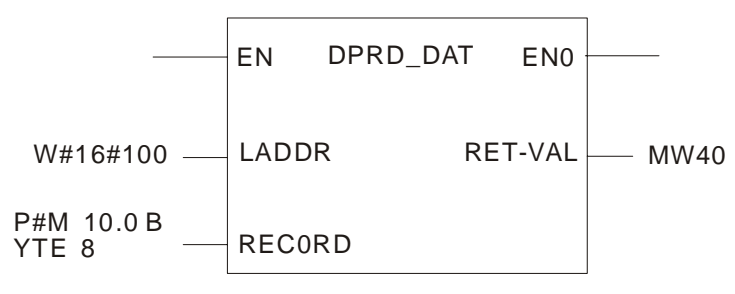

Figure 7-33

LADDR is the start address of slave in the mapping area for master output (as PQW256 in Figure 7-28). LADDR is in hexadecimal form, e.g. enter W#16#100 in LADDR of SFC15 to represent PQW256. The decimal form of 100 in hex is 256.

RECORD is the start address and length of the data to be written. The data length of RECORD has to be consistent with the data length in parameter configuration, and the unit has to be "byte". See Figure 7-33 for the input format.

RET\_VAL is the address of error code. When the EN condition in SFC15 is true, SFC15 will be executed. If any error occurs in the execution, an error code will be stored into RET\_VAL. When there is no error, the value in RET\_VAL will be "0".

In Figure 7-33 we can see the data in MW10, MW12, MW14 and MW16 are written into PQW256, PQW258, PQW260 and PQW262, and the data in PQW will be sent to the slave automatically.

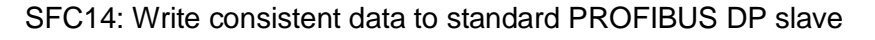

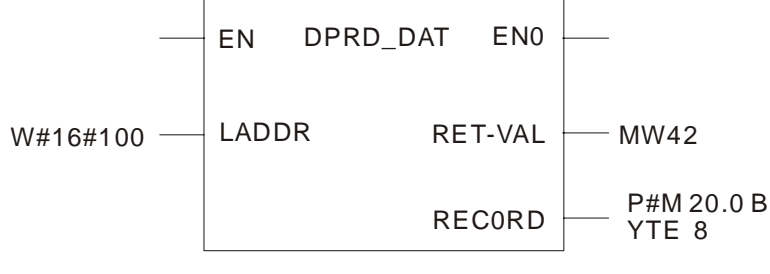

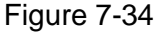

LADDR is the start address of slave in the mapping area for master input (as PIW256 in Figure 7-28). LADDR is in hexadecimal form, e.g. enter W#16#100 in LADDR of SFC14 to represent PIW256. The decimal form of 100 in hex is 256.

RECORD is the start address and length of the data to be read. The data length of RECORD has to be consistent with the data length in parameter configuration, and the unit has to be "byte". See Figure 7-34 for the input format.

RET\_VAL is the address of error code. When the EN condition in SFC14 is true, SFC14 will be executed. If any error occurs in the execution, an error code will be stored into RET\_VAL. When there is no error, the value in RET\_VAL will be "0".

In Figure 7-34 we can see the data sent from the slave to PIW256, PIW258, PIW260 and PIW262 are written to MW20, MW22, MW24 and MW26.

#### **The program of master OB1:**

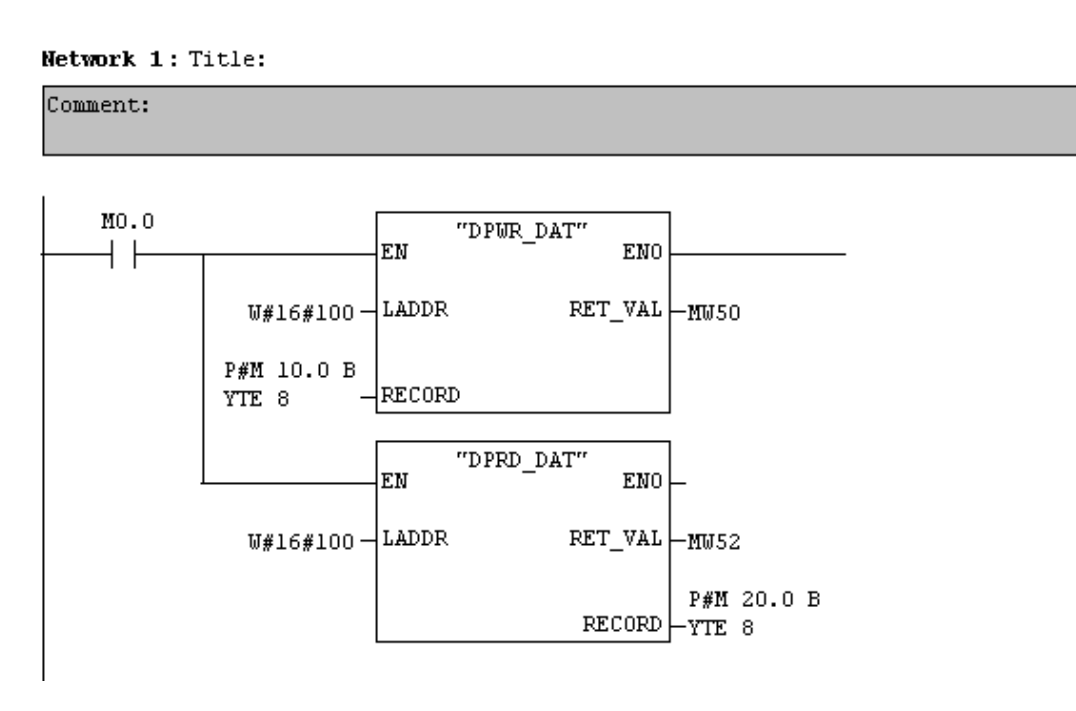

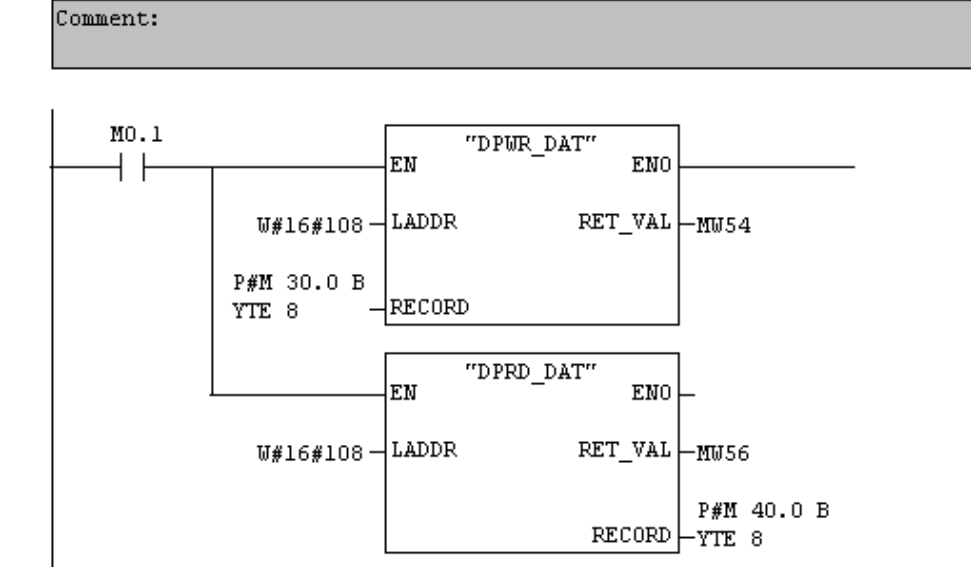

Network 2: Title:

When M0.0 = ON, PKW can be executed. See the table below about the PKW data.

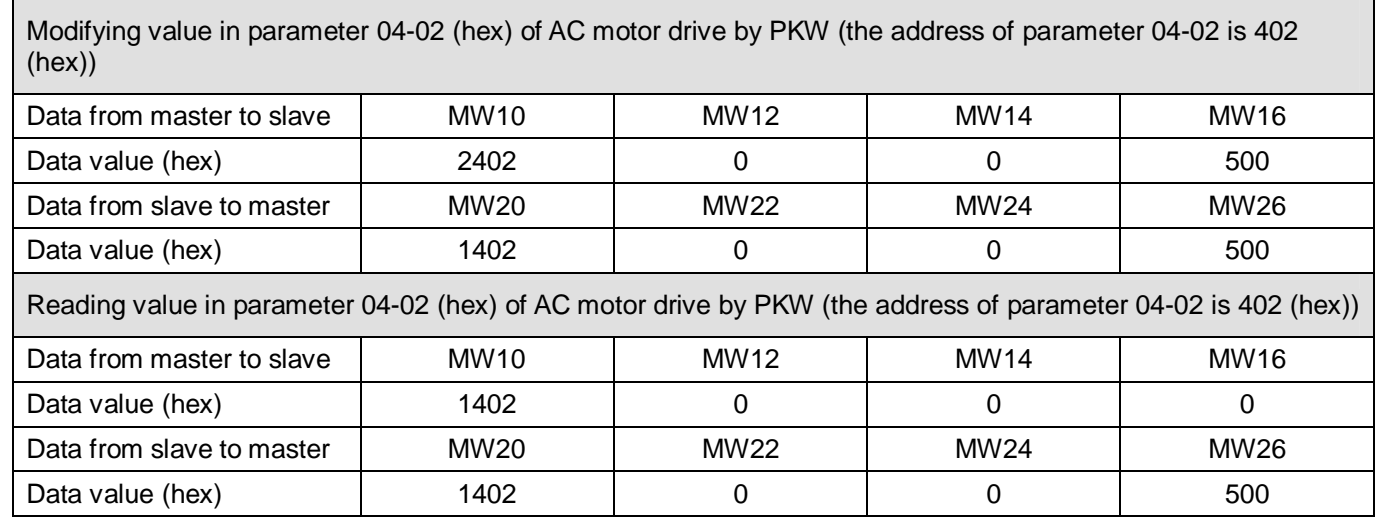

When M0.1 = ON, PZD can be executed. See the table below for the data transmission for PZD.

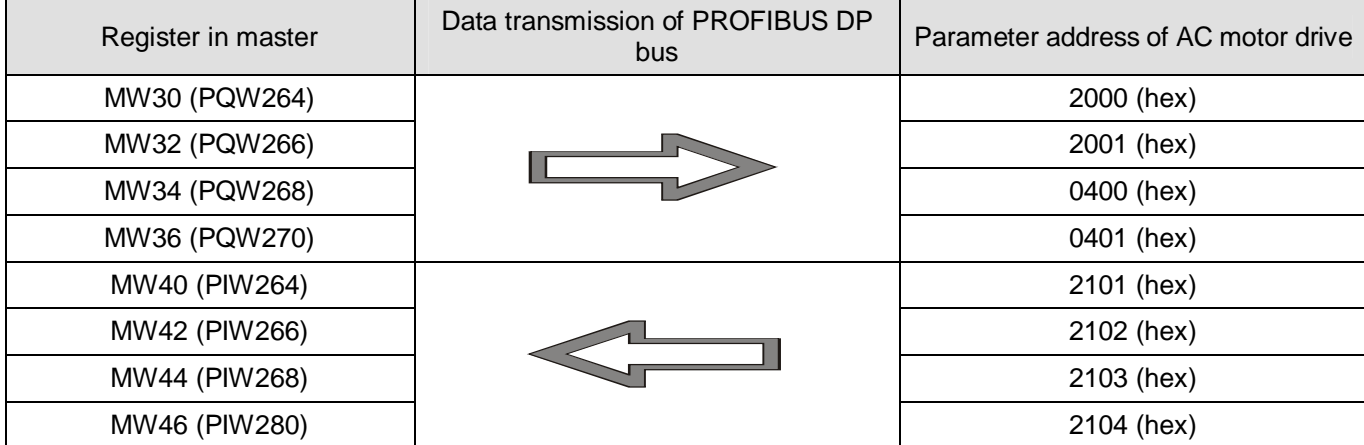